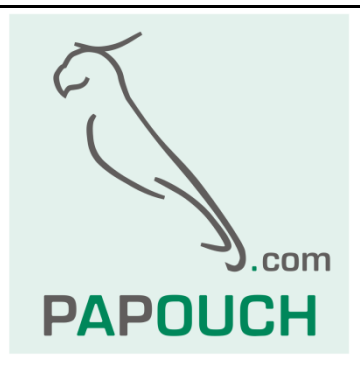

# **PAPAGO METEO**

Měření teploty, vlhkosti, atmosférického tlaku, rosného bodu, koncentrace oxidu uhličitého (CO<sub>2</sub>) a rychlost a směr větru Ethernetové nebo WiFi rozhraní

Napájení z PoE nebo z externího zdroje

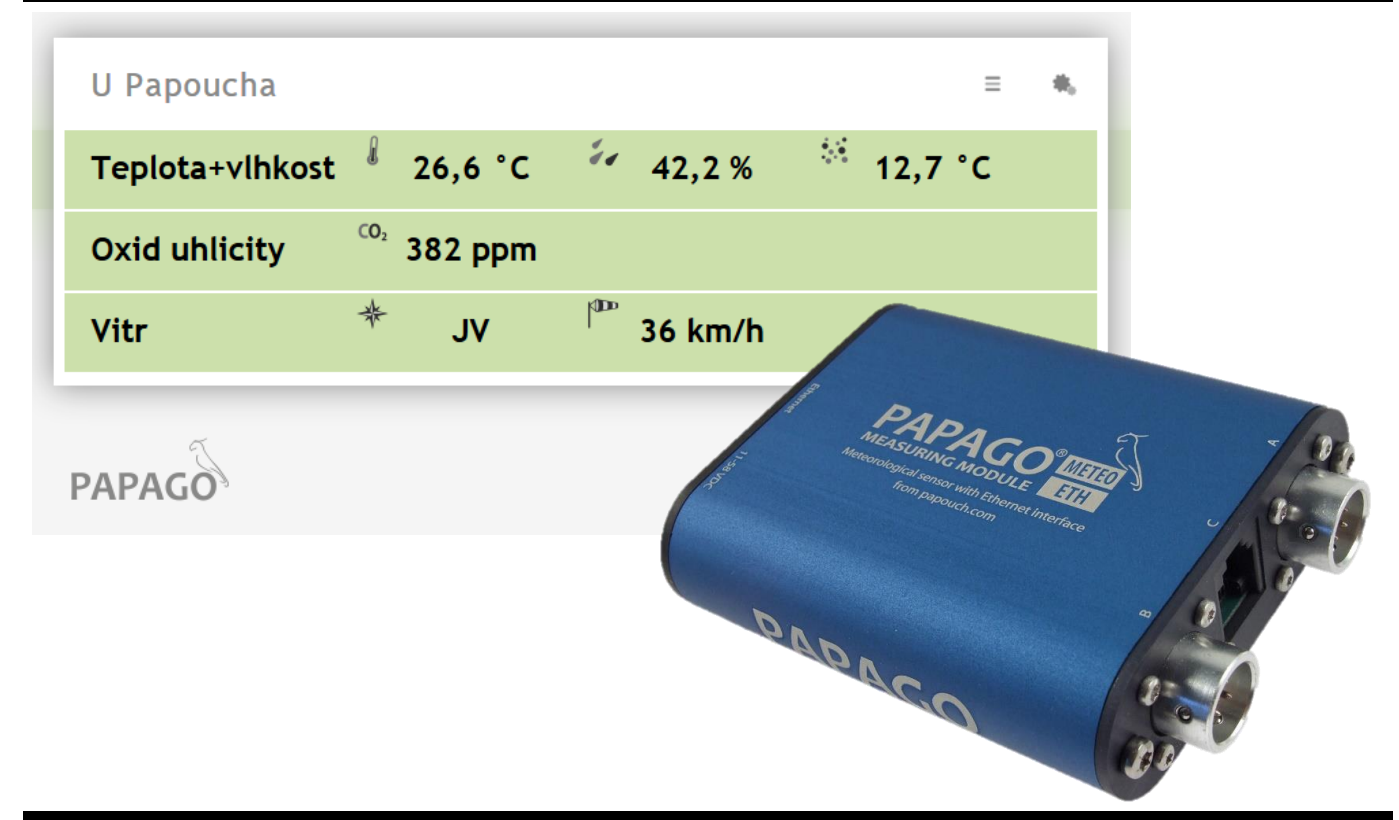

# **PAPAGO METEO**

# Katalogový list

Vytvořen: 26.2.2019 Aktualizován 10. dubna 2024 v 11:01 Počet stran: 42 © 2024 Papouch s.r.o.

# **Papouch s.r.o.**

Adresa:

**Strašnická 3164/1a 102 00 Praha 10**

Telefon:

**+420 267 314 268**

Web:

**[papouch.com](https://papouch.com/)**

Mail:

**[papouch@papouch.com](mailto:papouch@papouch.com)**

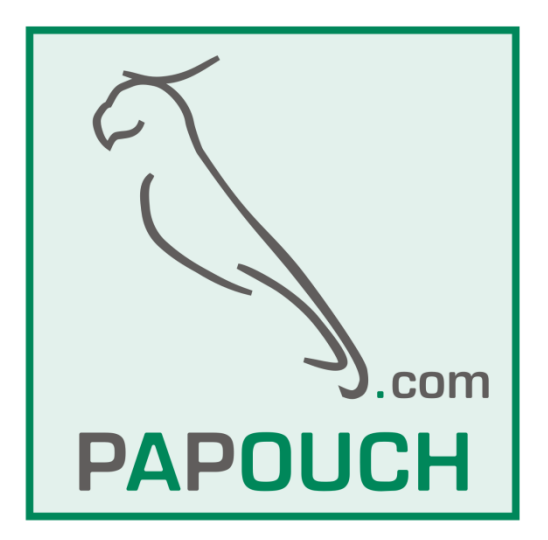

# **OBSAH**

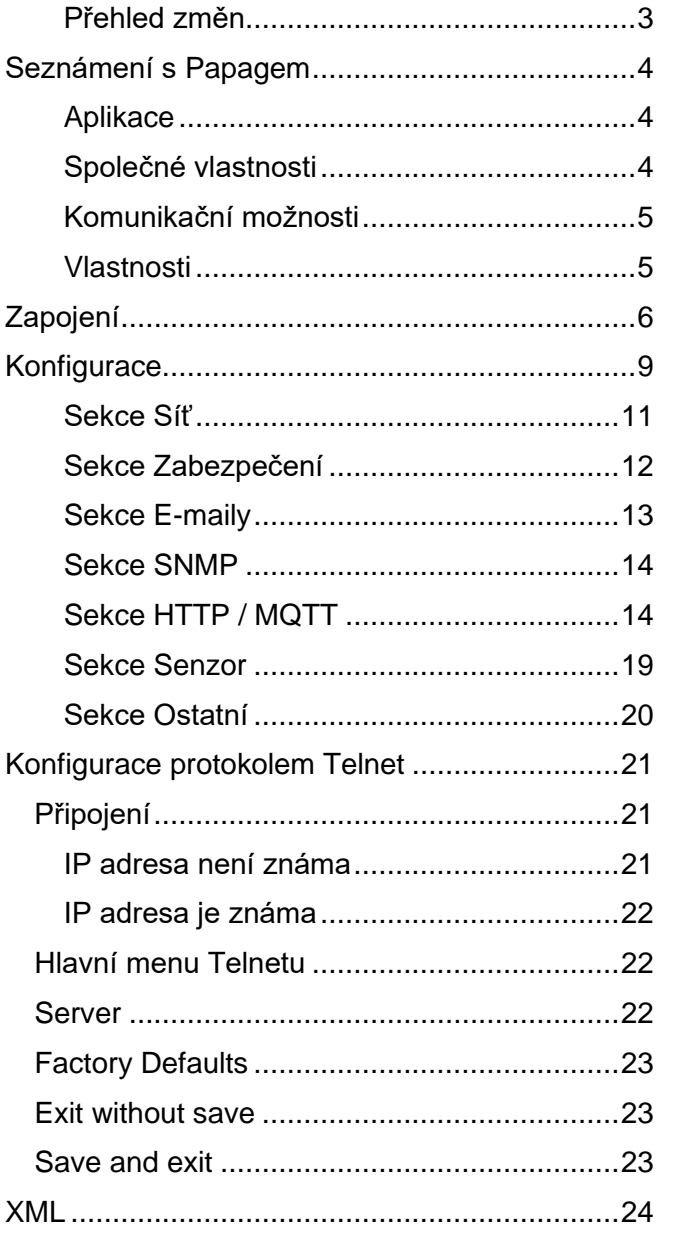

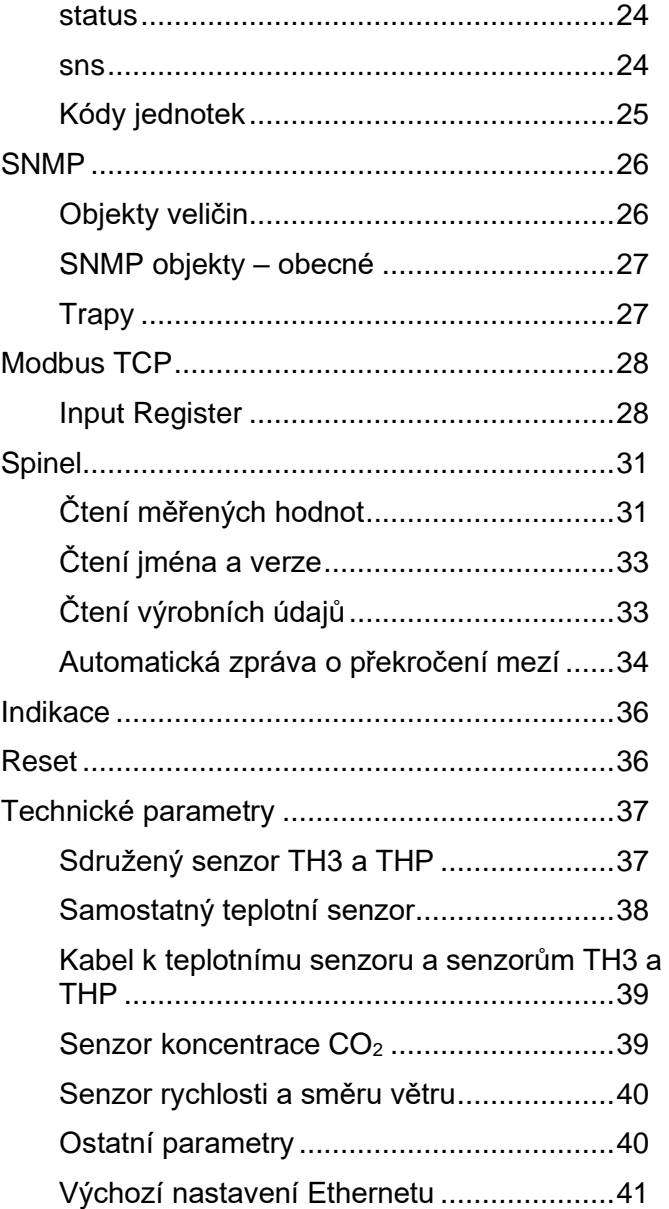

#### <span id="page-2-0"></span>**P ř e h l e d z m ě n**

#### **4/2024**

• Dokumentace: Rozšíření dokumentace Modbusu TCP, upřesnění funkce interní paměti a způsob nastavení pro spolupráci se softwarem Wix.

#### **Verze 9/2022**

- Papago METEO ETH verze 4.8, Papago METEO WiFi verze 2.4
- Přidán komunikační protokol MQTT
- Přidána volba pro letní čas na jižní polokouli

# <span id="page-3-0"></span>**SEZNÁMENÍ S PAPAGEM**

**PAPAGO je rodina zařízení s jednotným vzhledem a komunikačními možnostmi. Umožňuje kombinovat na jedné straně komunikační rozhraní a na druhé straně měřicí/snímací vstupy a výstupy.**

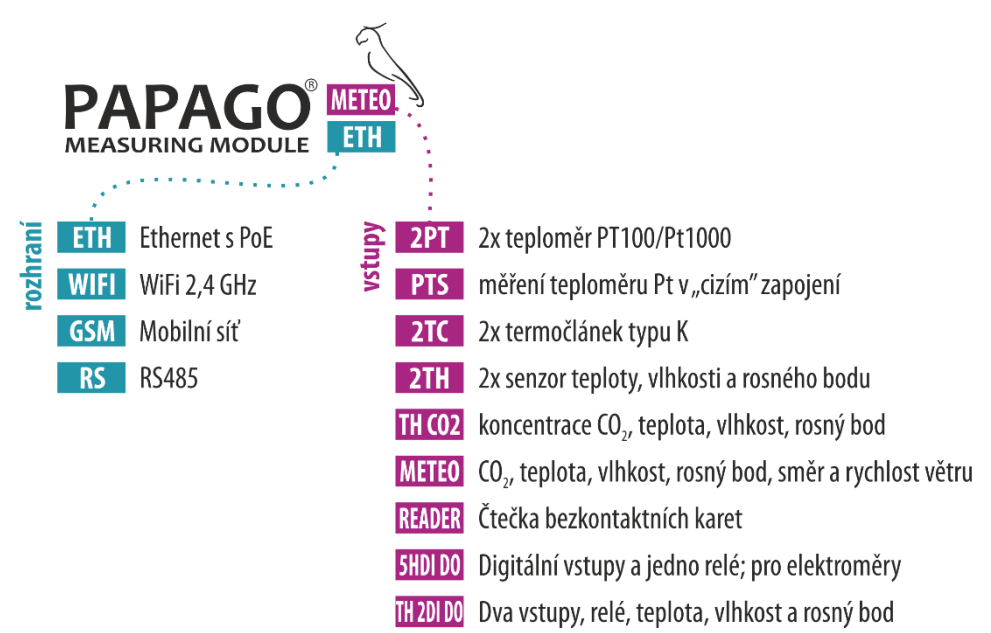

#### <span id="page-3-1"></span>**A p l i k a c e**

- Sledování meteorologických údajů a jejich vyhodnocení
- Měření CO2, rychlosti a směru větru, teploty a vlhkosti v průmyslu
- Autonomní meteostanice
- Vzdálený dohled prostředí přes internet
- Měření pro systém HACCP
- Detekce rychlosti větru pro automatické stažení venkovních žaluzií a předokenních rolet

#### <span id="page-3-2"></span>**S p o l e č n é v l a s t n o s t i**

- Ethernetové nebo WiFi rozhraní s interními webovými stránkami a mnoha standardními komunikačními protokoly.
- Ethernetové verze s PoE napájením. Tím je odstraněna nutnost používat externí napájení, i když možnost připojení síťového adaptéru zůstává.
- Konfigurace síťových parametrů WiFi verze přes USB rozhraní.
- Interní paměť a zálohovaný reálný čas. Do paměti jsou automaticky ukládána naměřená data i s časovou značkou pro případ, že dojde ke ztrátě komunikace a požadavkem http get nelze data odeslat na server. Po obnovení spojení jsou data automaticky doposlána.
- Kovová robustní krabička s pěkným vzhledem, která může být montována i na lištu DIN. Na krabičce jsou popisy, které umožní zapojení bez nahlížení do manuálu. Zprovoznění pomohou i indikační kontrolky pro všechny důležité stavy.
- Možnost zobrazení, uložení a vyhodnocení dat v programu Wix.[1](#page-4-2)

<span id="page-4-2"></span> $\lambda$   $\lambda$   $\lambda$ 

## <span id="page-4-0"></span>**K o m u n i k a č n í m o ž n o s t i**

Podle použitého rozhraní má PAPAGO různé komunikační možnosti. **Uživatelsky** lze PAPAGO ovládat přes webové rozhraní nebo přes software pro Windows. **Strojové čtení** je možné různými standardními způsoby, takže PAPAGO snadno integrujete do Vašich stávajících systémů. Můžete si vybrat variantu, která je vhodná pro Vaše umístění:

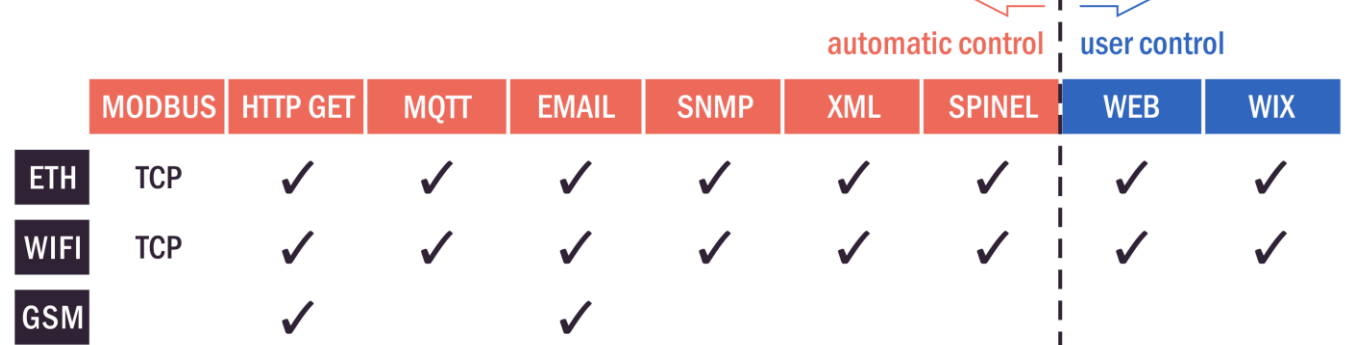

**Strojové čtení dat:** [Modbus](#page-27-0) TCP, [MQTT,](#page-16-0) [HTTP GET](#page-13-1) se šifrováním, [email,](#page-12-0) [SNMP,](#page-25-0) [XML,](#page-23-0) [Spinel](#page-30-0) **Uživatelské ovládání:** [Webové rozhraní,](#page-8-0) Software Wix[1](#page-4-3)

#### <span id="page-4-1"></span>**V l a s t n o s t i**

**PAPAGO METEO umí měřit koncentraci oxidu uhličitého, teplotu, vlhkost a rosný bod, atmosférický tlak a směr a rychlost větru.**

Ke vstupům je možné připojit některý z těchto senzorů (ke každému vstupu jen jeden senzor):

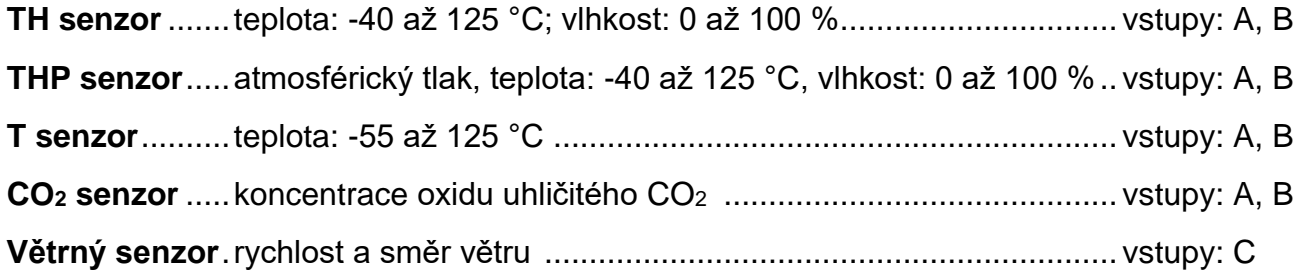

- Rodina měřicích zařízení s Ethernetovým nebo WiFi nebo GSM rozhraním.
- Uživatelské čtení dat přes responzivní webové rozhraní nebo software [Wix](https://papouch.com/wix-merici-software-p4810/)<sup>[1](#page-4-2)</sup>.
- Strojové čtení dat pomocí Modbusu TCP, MQTT, http getu, SNMP, XML, emailu nebo protokolu Spinel (v závislosti na typu komunikačního rozhraní).
- Možnost šifrování dat v HTTP getu 128bit šifrou AES.
- Měření externího (1) teploměru, (2) sdruženého teplotního a vlhkostního senzoru, (3) sdruženého senzoru atmosférického tlaku, teploty a vlhkosti, (4) senzoru koncentrace CO<sup>2</sup> nebo (5) senzoru směru a rychlosti větru (Senzory nejsou součástí dodávky.)
- WiFi 2,4 GHz.

<span id="page-4-3"></span><sup>1</sup> Pro funkčnost s Wixem je třeba nastavit formát zobrazení směru větru na číselnou hodnotu. Jde o nastavení *Senzor C > Zobrazení směru větru > Ve stupních*.

- Napájení z PoE (dle IEEE 802.3af, jen Ethernetové verze) nebo z externího zdroje.
- Externí stejnosměrné napájení 11 až 58 V.
- Proudový odběr typicky 72 mA při 24 V (v závislosti na verzi).

# <span id="page-5-0"></span>**ZAPOJENÍ**

- 1) Ethernetová verze: Připojte zařízení běžným nekříženým kabelem pro počítačové sítě ke switchi.
- 2) Ethernetová verze: Pokud jde o switch, který neumí napájet zařízení přes PoE dle standardu IEEE 802.3af, připojte k souosému konektoru vedle konektoru pro Ethernet napájecí zdroj. Je očekáváno stejnosměrné napájecí napětí z rozsahu 11 až 58 V. (Kladný pól je uvnitř, vstup pro napájení má ochranu proti přepólování.)

WiFi verze: Připojte k souosému konektoru vedle antény napájecí zdroj. Je očekáváno stejnosměrné napájecí napětí z rozsahu 11 až 58 V. (Kladný pól je uvnitř, vstup pro napájení má ochranu proti přepólování.)

3) Ke konektorům A a/nebo B připojte senzor(y). Konektory jsou záměnné.

#### <span id="page-5-1"></span>**Anemometr**

- 4) Konektor C je vyhrazen pro anemometr. Při jeho instalaci se řiďte těmito zásadami:
	- a) Je prakticky nemožné anemometr ochránit před přímým úderem blesku nebo před úderem v těsné blízkosti. To platí i o elektronice připojené k anemometru.
	- b) Pro co nejlepší podmínky měření je potřeba anemometr umístit na místo vystavené povětrnostním vlivům, tj. na stožár, střechu apod. Současně to však mohou být místa náchylná k poškození bleskem.
	- c) Pro minimalizaci rizika poškození anemometru a k němu připojené elektroniky, je potřeba anemometr instalovat do místa chráněného hromosvodem a mezi anemometr a Papago umístit přepěťovou ochranu [AnemoSP.](https://papouch.com/prepetova-ochrana-anemosp-pro-papago-meteo-p6858/)
	- d) Přepěťová ochrana [AnemoSP](https://papouch.com/prepetova-ochrana-anemosp-pro-papago-meteo-p6858/) musí být instalována co nejblíže vstupu kabelu od anemometru do rozvaděče (<20 cm) a zemnící svorky rozvaděče.
	- e) Zemnící kabel musí být co nejkratší, s průřezem minimálně 4 mm<sup>2</sup>. Pro delší vzdálenosti se doporučuje použít větší průřez.
	- f) Kabeláž anemometru veďte co nejdále od vedení hromosvodu.
	- g) Doporučujeme konzultovat umístění anemometru s odborníkem na ochranu před bleskem.

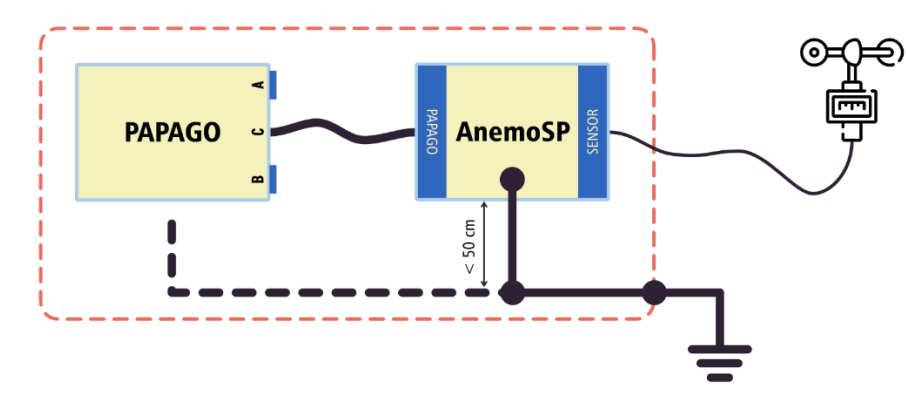

*obr. 1 - zapojení Papaga, AnemoSP a anemometru*

5) Ethernetová verze: Nyní je třeba nastavit zařízení správnou IP adresu. Z výroby je nastavena adresa 192.168.1.254 a maska sítě 255.255.255.0. Pokud Vaše síť není s tímto rozsahem kompatibilní, nastavte zařízení adresu vhodnou pro Vaši síť programem [Ethernet configurator.](https://papouch.com/ec)

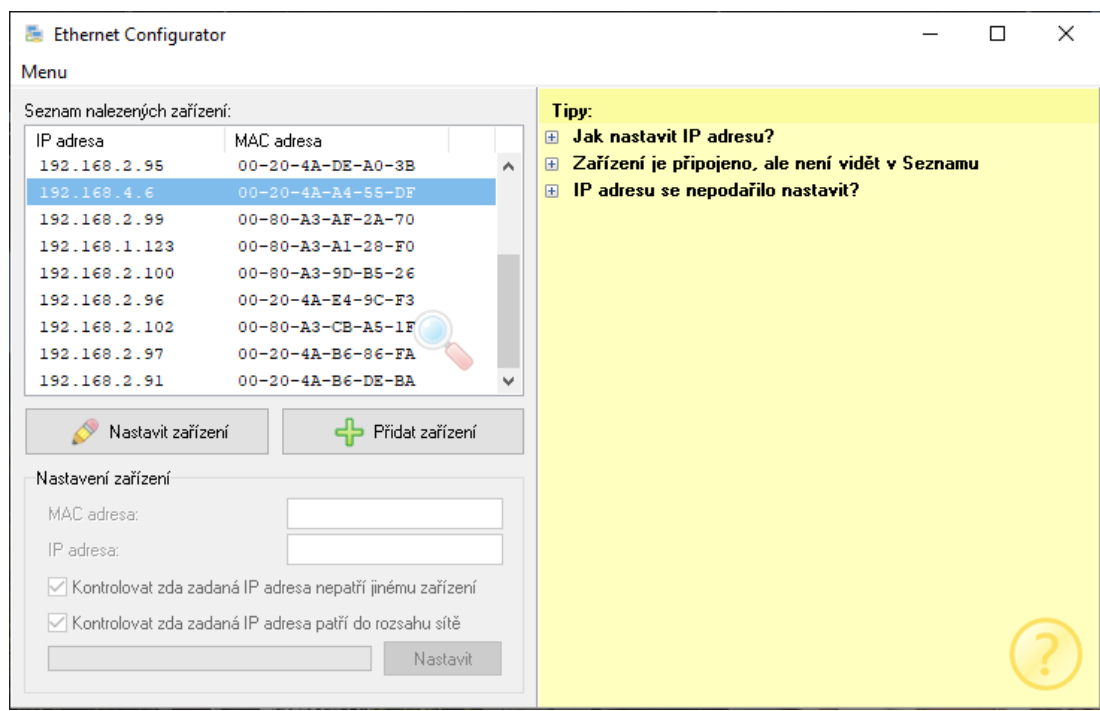

*obr. 2 – Ethernet Configurator pro nastavení IP adresy*

WiFi verze: Připojte Papago k počítači s OS Windows dodaným microUSB kabelem.[2](#page-6-0) Na PC spusťte software *Papago WiFi Configurator*, který je ke stažení na papouch.com. V tomto programu nastavte parametry Vaší WiFi sítě a také IP adresu, na které má být Papago dostupné.

<span id="page-6-0"></span><sup>2</sup> V systémech Windows 7 a vyšších proběhne instalace ovladače automaticky.

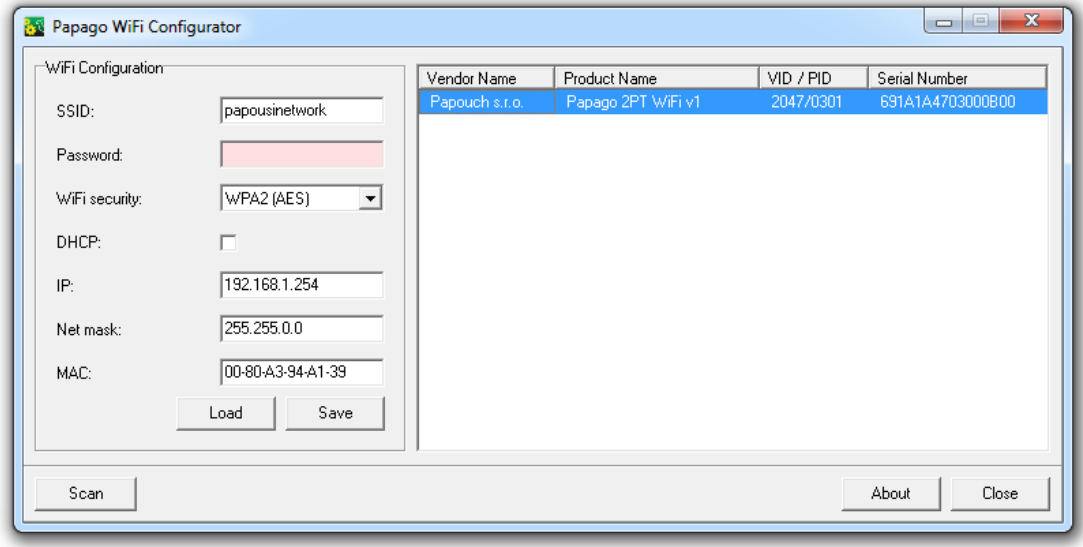

*obr. 3 - Nastavení WiFi parametrů přes USB*

6) Po nastavení adresy se již k zařízení můžete připojit webovým prohlížečem na adrese zadané takto: *http://192.168.1.254/* (příklad je uveden pro výchozí IP adresu, která je nastavena z výroby)

# <span id="page-8-0"></span>**KONFIGURACE**

Konfigurace se provádí přes webové rozhraní. Základní síťové parametry je možné nastavit také přes Telnet (viz str. [21\)](#page-20-0). **Webové rozhraní** je přístupné na IP adrese zařízení. (Z výroby je nastavena adresa **192.168.1.254**.)

Po zadání IP adresy se zobrazí hlavní stránka s aktuálními naměřenými hodnotami.

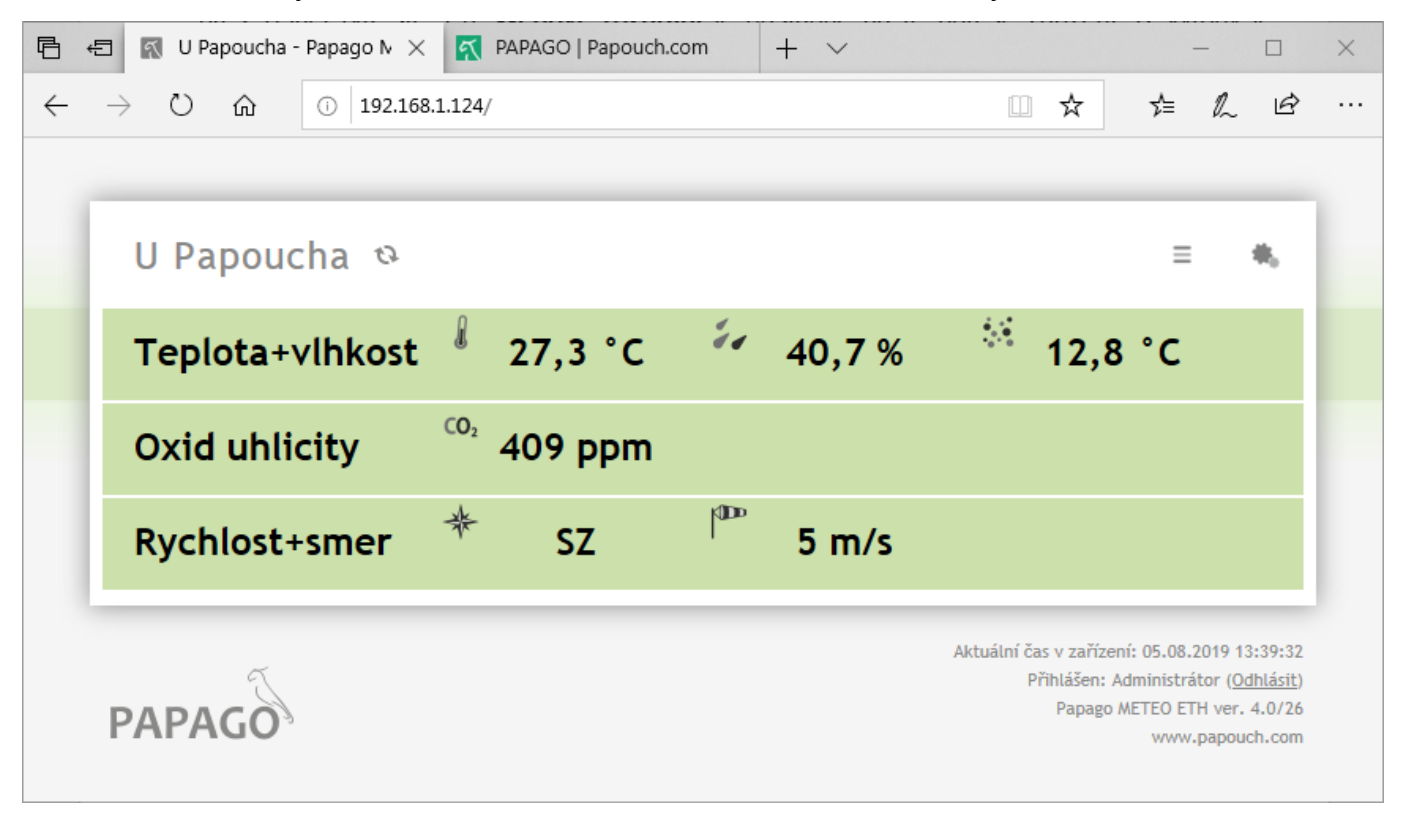

*obr. 4 – Příklad webu z Papaga METEO ETH s připojeným senzorem koncentrace CO2, sdruženým senzorem a senzorem rychlosti a směru větru (pojmenování senzorů na obrázku je uživatelské)*

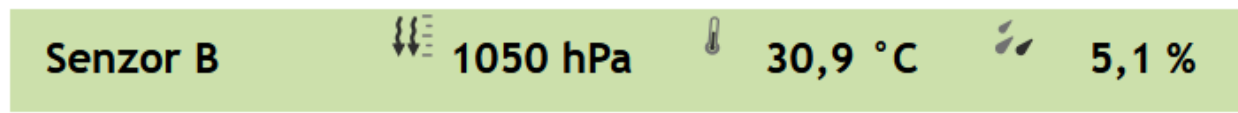

*obr. 5 - ukázka hodnot ze senzoru atmosférického tlaku (THP)*

**Webové rozhraní je zabezpečeno** jménem a heslem. Je možné zvolit heslo zvlášť pro uživatele (může jen sledovat na hlavní straně aktuální hodnoty; jeho přihlašovací jméno je vždy **user**) a zvlášť pro administrátora (může také měnit nastavení; jeho přihlašovací jméno je vždy **admin**).

**Konfigurace** se zobrazí po klepnutí na symbol ozubených kol vpravo nahoře. Konfigurace je rozdělena do sekcí podle typů nastavení a je dostupná v češtině a angličtině.

# **PAPAGO METEO** Papouch s.r.o.

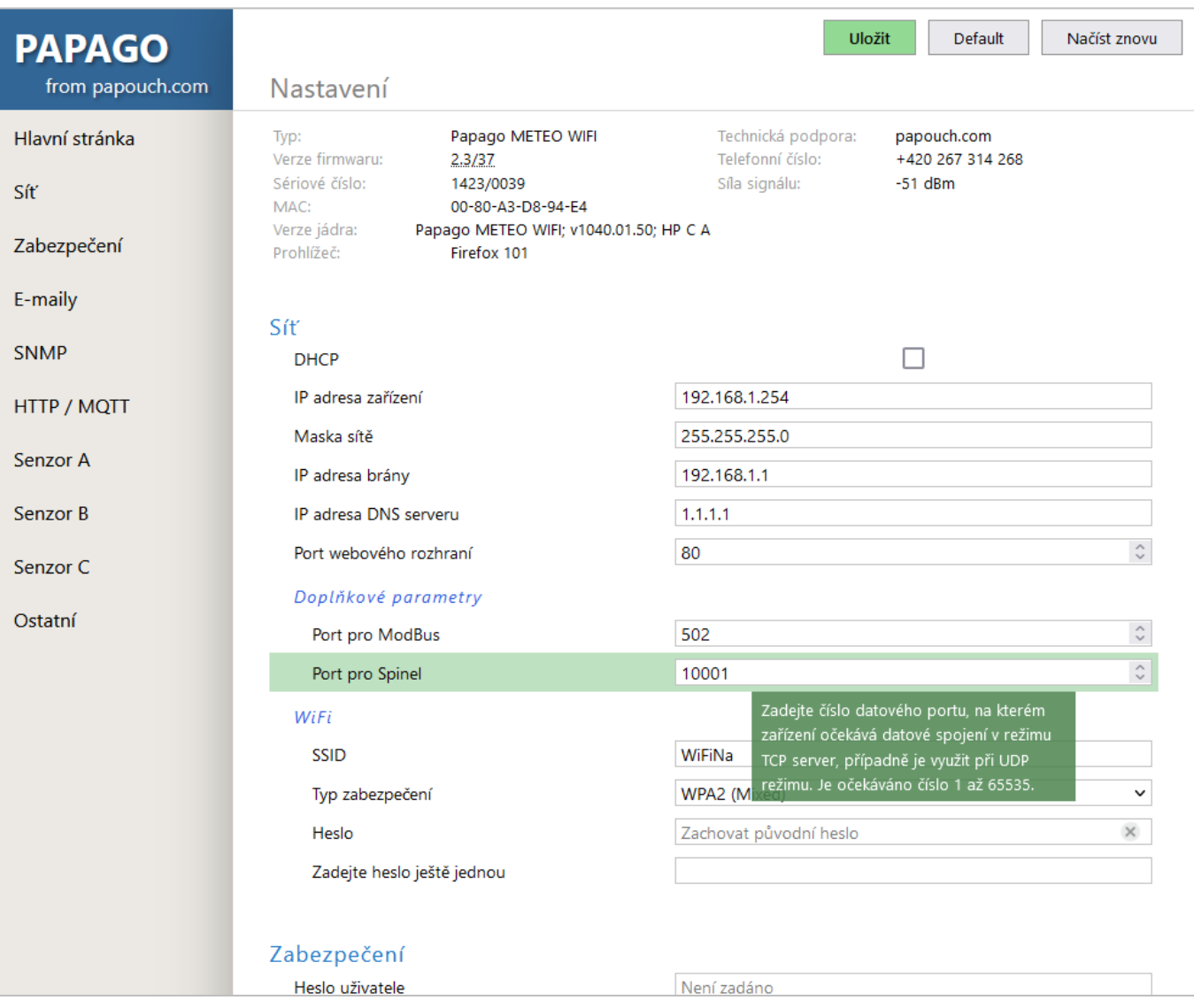

*obr. 6 - Konfigurace Papaga se zobrazenou nápovědou k nastavení datového portu*

#### <span id="page-10-0"></span>**S e k c e S í ť**

Tato sekce obsahuje konfiguraci síťových parametrů.

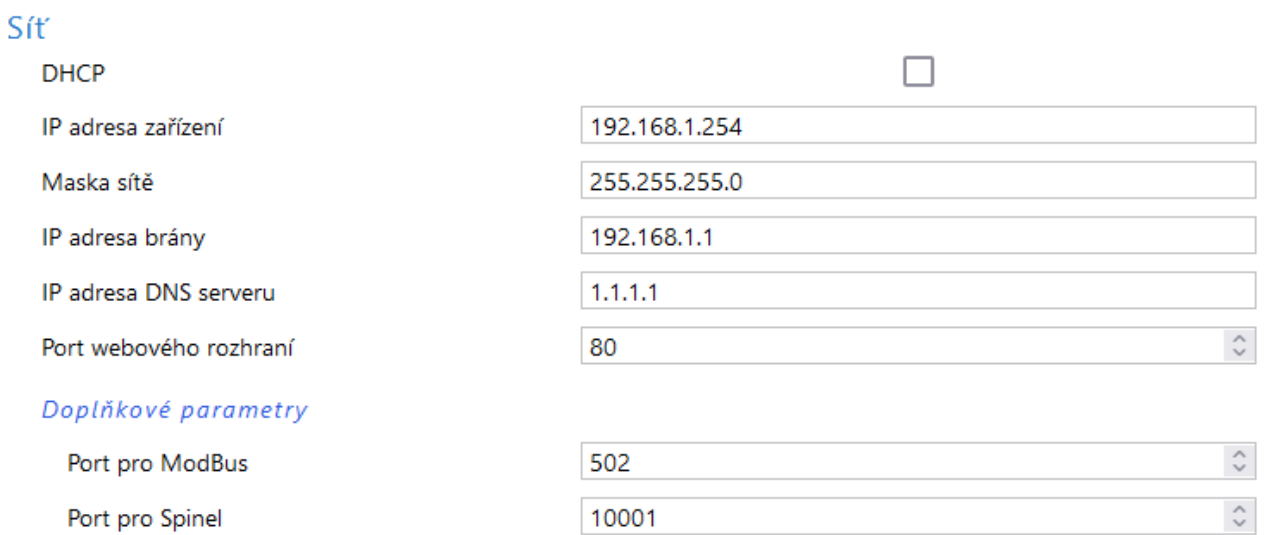

*obr. 7 - nastavení sítě*

Pokud je zaškrtnuto přidělování adresy pomocí DHCP, dojde při uložení k vynulování políček *IP adresa zařízení, Maska sítě, IP adresa brány* a *IP adresa DNS serveru*. Po opětovném načtení nastavení se políčka vyplní údaji získanými z DHCP serveru.

Pokud máte verzi **s WiFi rozhraním**, jsou v sekci *Síť* také tyto parametry:

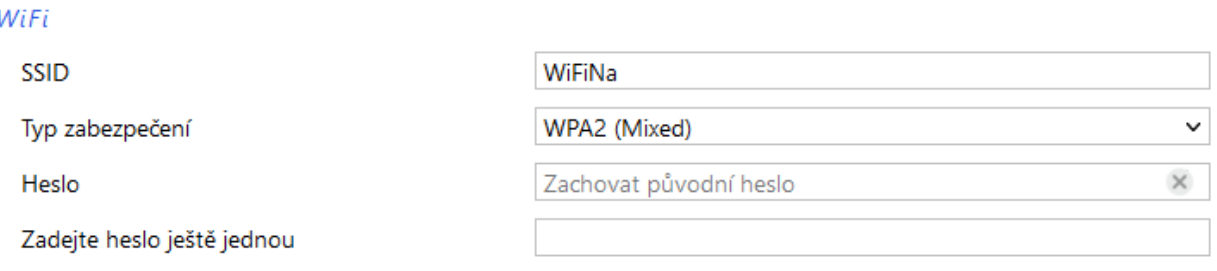

*obr. 8 - nastavení parametrů WiFi sítě*

Jako *Typ zabezpečení* jsou k dispozici tyto možnosti: *Open, WEP (open), WEP (shared), WPA (TKIP), WPA (AES), WPA2 (TKIP), WPA2 (AES), WPA2 (Mixed)*.

Délka hesla je 8 až 30 znaků.[4](#page-11-1)

# <span id="page-11-0"></span>**S e k c e Z a b e z p e č e n í**

Zde je nastavení hesla pro uživatele (má přístup jen na hlavní stránku) a pro administrátora (má přístup jak na hlavní stránku, tak do nastavení).

#### Zabezpečení

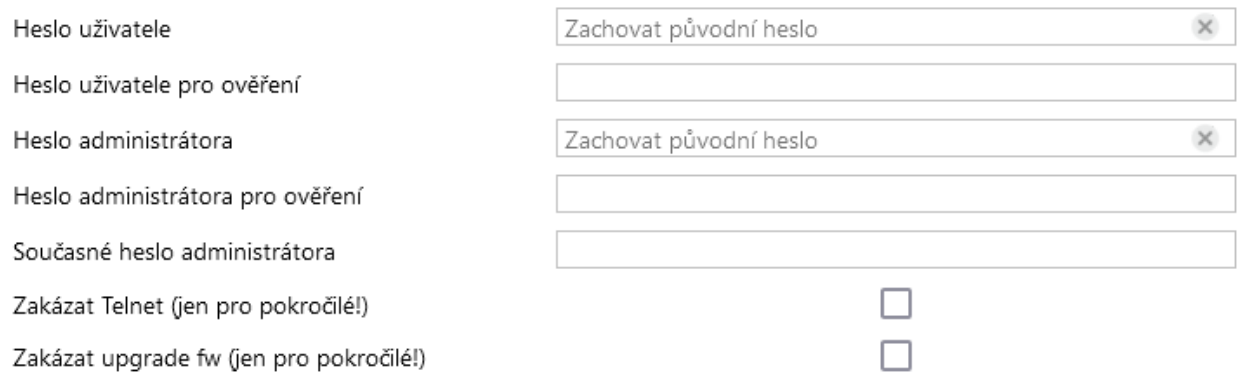

<span id="page-11-1"></span>*obr. 9 - nastavení zabezpečení přístupu*

Po uložení hesel se z bezpečnostních důvodů již nezobrazují. V polích pro zadání je pak uveden jen šedý zástupný text *Není zadáno* pokud heslo není vyplněno nebo *Zachovat původní heslo*, pokud heslo bylo vyplněno, ale jen se nezobrazuje. Pokud nedojde ke změně stavu těchto polí, při uložení se použijí dříve zapsané hodnoty.

Jméno uživatele je vždy 'user', jméno administrátora vždy 'admin'. Pokud jde o hesla, viz poznámky pod čarou číslo [3](#page-11-2) a [4.](#page-11-3)

Pokud má zadané heslo uživatel, musí mít zadané heslo i správce. Po uložení se zadané heslo z bezpečnostních důvodů nezobrazuje.

Poslední dvě položky – *Zakázat Telnet* a *Zakázat upgrade fw* - jsou dostupné pouze ve verzi Ethernet.

**Upozornění:** Pokud zakážete protokol Telnet a/nebo aktualizaci firmwaru a dojde k potížím při přehrávání firmwaru, může být nutný servisní zásah výrobce!

<span id="page-11-3"></span><sup>4</sup> Heslo může obsahovat tyto znaky:

!#\$%()\*+,-./0123456789:;=?@ABCDEFGHIJKLMNOPQRSTUVWXYZ[]^\_abcdefghijklmnopqrstuvwxyz{|}~

<span id="page-11-2"></span><sup>3</sup> Maximální délka hesla je 8 znaků.

# <span id="page-12-0"></span>**S e k c e E - m a i l y**

Zařízení umí odesílat e-maily, pokud dojde k překročení některé z mezí nastavených u některého z měřicích kanálů.

#### E-maily

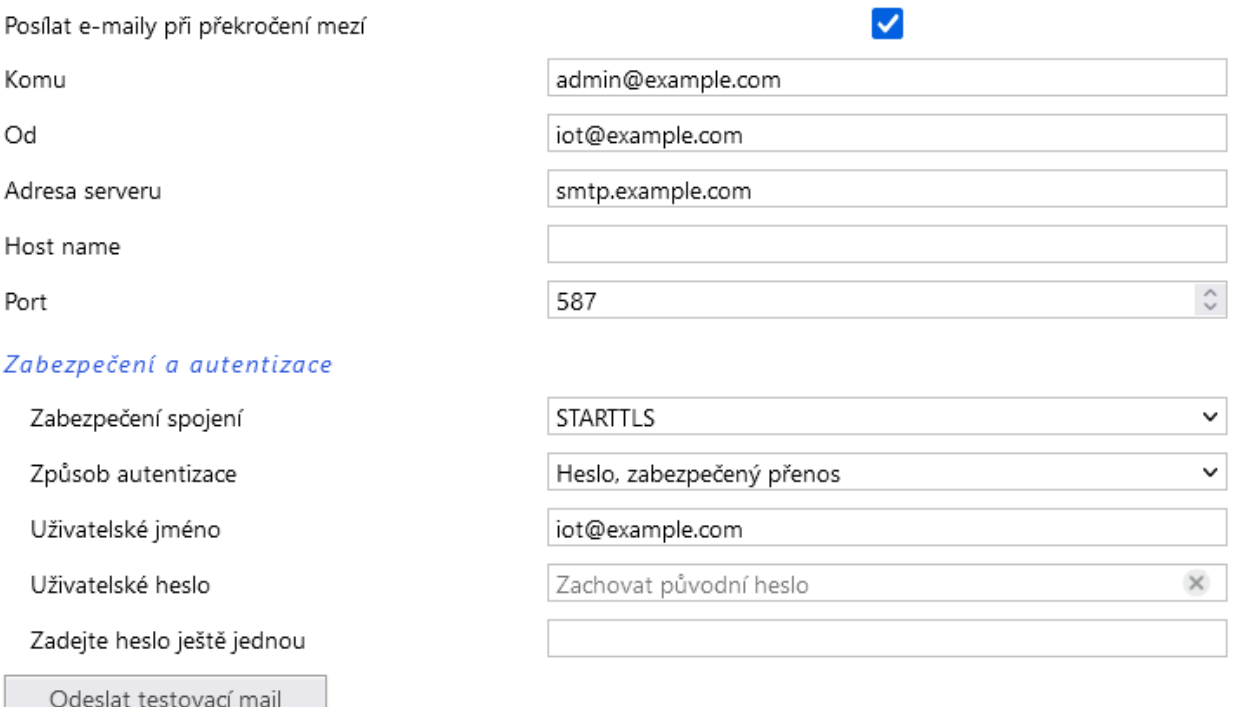

#### *obr. 10 - nastavení odesílání e-mailů*

Papago METEO ETH neumí komunikovat se servery, které požadují zabezpečené spojení (SSL/TLS).

Délka *Uživatelského hesla* je max. 10 znaků.[4](#page-11-1)

Při opuštění mezí zařízení odešle email – formát emailu je patrný z následujících příkladů:

Příklad - při překročení mezí:

Teplota Senzor A je v mezich. Hodnota je 27.8 °C. Vlhkost Senzor A je v mezich. Hodnota je 27.4 %. Rosny bod Senzor A je v mezich. Hodnota je 7.3 °C. Teplota Senzor B prekrocila horni mez 27.0 °C. Hodnota je 27.5 °C.

#### Příklad – při návratu do mezí:

Teplota Senzor A je v mezich. Hodnota je 27.5 °C. Vlhkost Senzor A je v mezich. Hodnota je 27.5 %. Rosny bod Senzor A je v mezich. Hodnota je 7.1 °C. Teplota Senzor B je v mezich. Hodnota je 27.3 °C.

#### <span id="page-13-0"></span>**S e k c e S N M P**

Zde se nastavuje komunikace protokolem SNMP, sloužícím pro sběr dat v rozsáhlejších sítích.

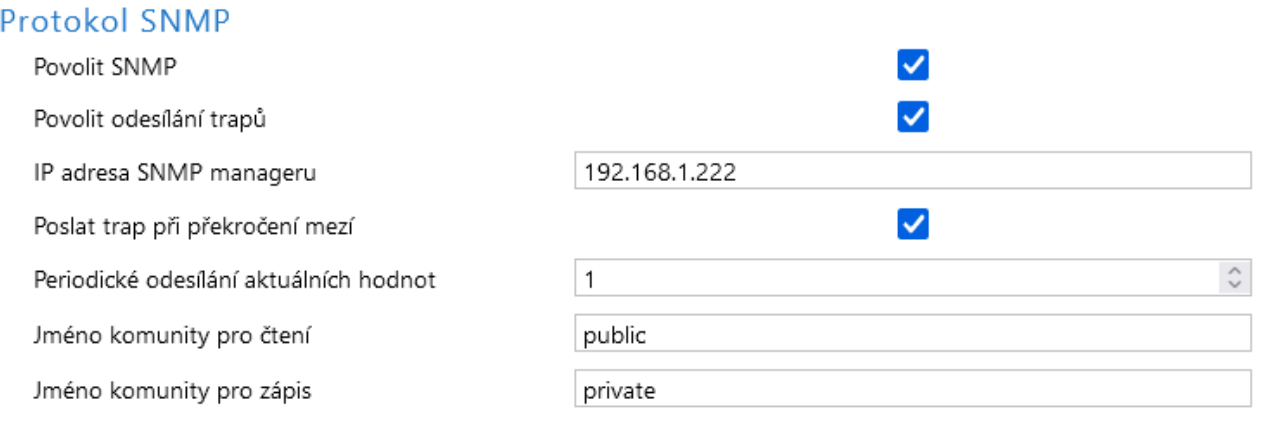

*obr. 11 - nastavení komunikace pomocí SNMP*

Popis objektů v SNMP je na straně [24.](#page-23-1)

#### <span id="page-13-1"></span>Sekce HTTP / MQTT

V této sekci se nastavuje odesílání naměřených dat na vzdálený server pomocí požadavků typu http get nebo protokolem MQTT. Typ protokolu se vybírá hned v první položce této části – na výběr je *None*, *MQTT* a *HTTP GET*.

#### **HTTP GET**

U položky *Režim činnosti* vyberte HTTP GET.

#### **HTTP / MQTT**

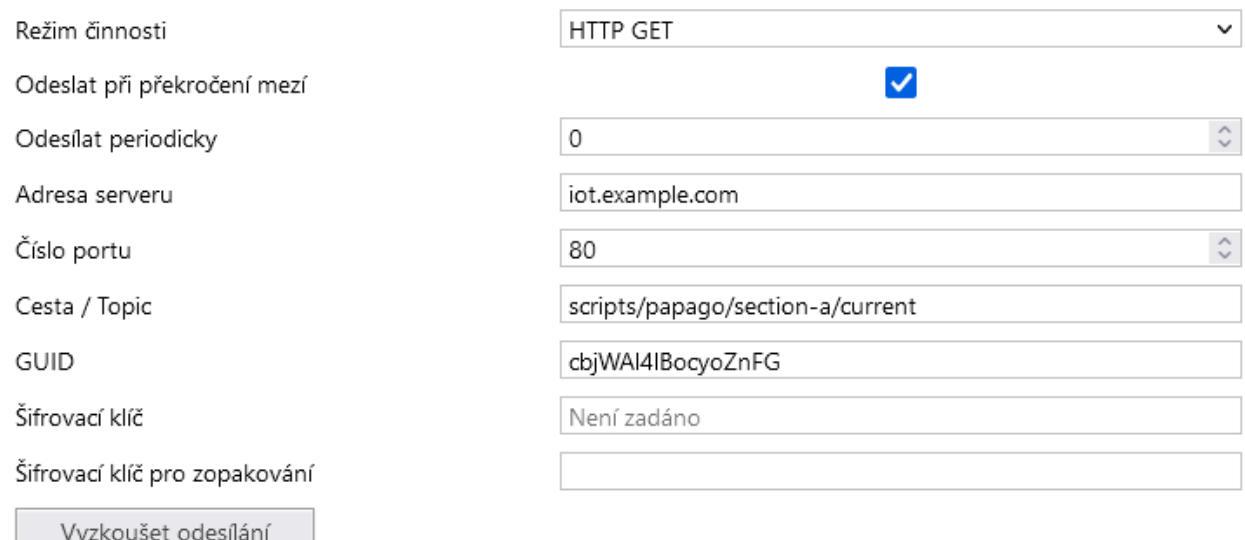

*obr. 12 - nastavení odesílání http getem*

Pokud je perioda odesílání nastavena na nulu, je odesílání vypnuto. Periodu lze nastavit v rozsahu 0 až 1440 minut.

Pokud je některý senzor nastaven jako *Nepřipojen*, v getu jeho parametry nejsou odesílány.

Pokud je zadán šifrovací klíč délky 16 znaků (velká a malá písmena abecedy bez diakritiky a čísla), jsou data HTTP GETu šifrována 128bit šifrou AES (Rijndael), metoda CFB.

#### Formát GETu

• *Příklad parametrů periodického getu:*

GET je z Papaga, ke kterému jsou je připojen jeden teplotně-vlhkostní senzor, jeden senzor  $CO<sub>2</sub>$ a senzor rychlosti a směru větru. Pro přehlednost jsou vynechány znaky & mezi atributy.

```
script.php?mac=0080A3CA023A type=Papago METEO ETH guid=
   description=WATCH index=2 date_time=05/30/2019 15:34:14 
CH1_name=Senzor A T1V1_value=27.3 T1V1_units=°C T1V1_status=0 
  H1V2_value=27.0 H1V2_units=% H1V2_status=0 D1V3_value=6.7 
                 D1V3_units=°C D1V3_status=0
CH2_name=Senzor B C2V1_value=596 C2V1_units=ppm C2V1_status=0 
CH3_name=Senzor C A3V1_value=177.4 A3V1_units=° A3V1_status=0 
         S3V2_value=5.9 S3V2_units=m/s S3V2_status=0
```
• *Příklad getu po stisknutí tlačítka v nastavení:*

<span id="page-14-2"></span>script.php?mac=0080A393A273&type=Papago%20METEO%20ETH &guid=PAPAGO-TEST-GUID&description=TEST

• *Příklad šifrovaného getu[5](#page-14-0) po stisknutí tlačítka v nastavení:*

script.php?encrypted\_data=%2C%60%32%08%25%03%44%2E%40%29%63%61%34%0 8%44%62%67%CF%70%FE%D0%EA%E9%9C%C3%4C%9B%9D%E3%8B%31%18%10%E4%FB%9E %59%25%56%A4%60%68%1B%77%CC%EE%23%99%D1%CE%1A%AE%B5%E4%BC%D3%0C%84% 9E%7C%F4%2B%5F%B1%D4%99%C6%11%F8%75%C7%E5%27%10%93%DC%8D%43%EF%13%7 9%37%F1%D2%5B%35%6B

Výše uvedená šifrovaná část obsahuje tato data: mac=0080A394A139&type=Papago 2TH WIFI&guid=Papago-GUID&description=TEST

- *Význam parametrů v getu:*
	- o *description ..............*Označuje standardní get s měřením (LOG), get odeslaný v okamžiku opuštění mezí (WATCH) nebo testovací get odeslaný po stisknutí tlačítka na webu (TEST). Get s měřením a get odeslaný v okamžiku opuštění obsahují stejné údaje.
	- o *mac .........................*MAC adresa zařízení.
	- o *type.........................*Typové označení zařízení.
	- o *guid.........................*Uživatelsky zadaný unikátní textový řetězec.
	- o *index .......................*Pořadové číslo getu.
	- o *log\_index ................*Pořadové číslo záznamu v kruhovém bufferu.[6](#page-14-1)
	- o *date\_time ................*Datum a čas záznamu.
	- o *encrypted\_data .......*Parametr obsahuje data zašifrovaného GETu.[5](#page-14-2)

<span id="page-14-0"></span><sup>5</sup> Jde o 16 bytů inicializačního vektoru a poté následují zašifrovaná data tak, jak jsou uvedena v těle standardního getu. Příklady zpracování getu z Papaga v prostředí Node.js a v PHP máme v tomto článku na webu: [papouch.com/desifrovani-aes-v-http-getu-z-papaga-p3719/](https://papouch.com/desifrovani-aes-v-http-getu-z-papaga-p3719/)

<span id="page-14-1"></span><sup>6</sup> Toto číslo se uplatní v případě, že bylo na nějakou dobu přerušeno síťové připojení k zařízení. Po znovuobnovení síťového připojení se odešlou všechny zatím nashromážděné gety v odesílacím kruhovém bufferu. Buffer má kapacitu pro 120 záznamů.

Následující parametry mohou být uvedeny vícekrát v případě, že z jednoho senzoru je k dispozici více veličin. První znak může být některý z těchto:

- o T: teplota (temperature)
- o H: vlhkost (humidity)
- $\circ$  D: rosný bod (dew point)
- o P: atmosférický tlak (pressure)
- $\circ$  C: koncentrace CO<sub>2</sub>
- o A: směr větru (angle)
- o S: rychlost větru (speed)

Parametry pak mohou vypadat například takto:

- o *T1V1[7](#page-15-0)\_value...........* První teplota jako desetinné číslo.
- o *T2V1\_value ............* Druhá teplota jako desetinné číslo.
- o *T1V1\_units .............* Jednotka ve které je odesílána první naměřená teplota.
- o *T2V1\_units .............* Jednotka ve které je odesílána druhá naměřená teplota.
- o *T1V1\_status ...........* Status první hodnoty: Je v pořádku (0), je překročena horní mez (2), je níže než dolní mez (3) nebo je hodnota neplatná (4).
- o *T2V1\_status ...........* Status první hodnoty: Je v pořádku (0), je překročena horní mez (2), je níže než dolní mez (3) nebo je hodnota neplatná (4).
- o *CH1\_name .............* Název prvního senzoru.
- o *CH2\_name .............* Název druhého senzoru.

<span id="page-15-0"></span><sup>7</sup> Číslo za písmenem T značí pořadové číslo konektoru na zařízení. Číslo za písmenem V značí pořadové číslo veličiny z připojeného senzoru.

## <span id="page-16-0"></span>**MQTT**

U položky *Režim činnosti* vyberte MQTT. Papago se chová jako MQTT Publisher. Nastavenému brokeru odesílá veličiny z připojených senzorů.

#### HTTP / MQTT

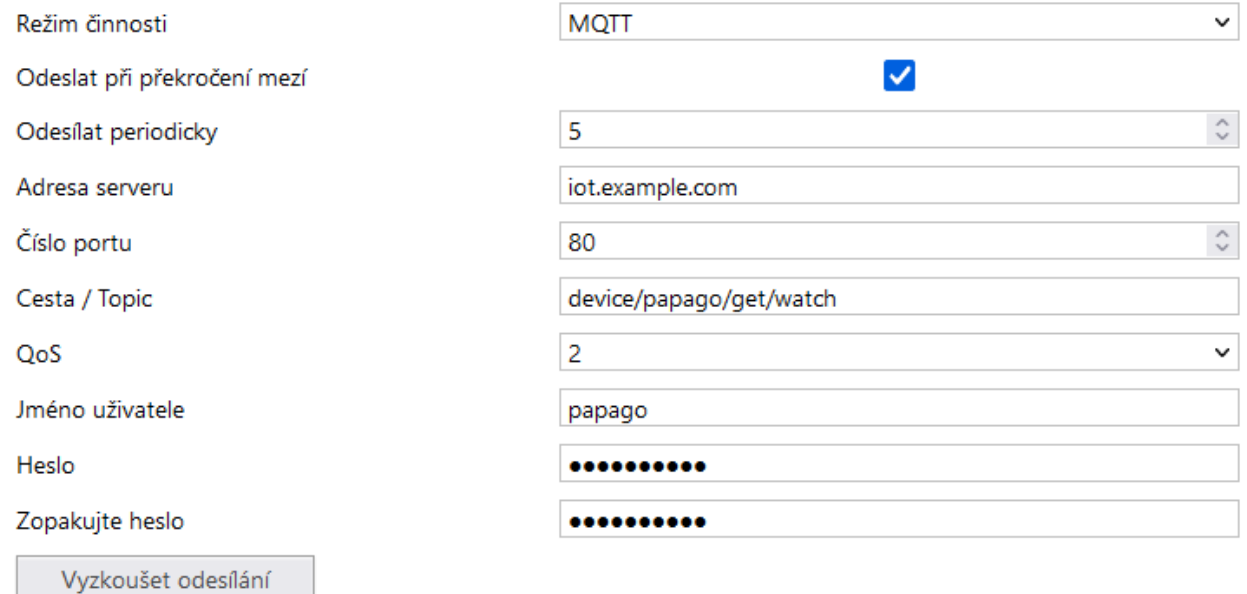

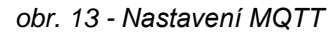

Pokud je **perioda odesílání** nastavena na nulu, je odesílání vypnuto. Periodu lze nastavit v rozsahu 0 až 1440 minut.

Pokud je některý senzor nastaven jako *Nepřipojen*, jeho parametry nejsou odesílány.

**Topic** vložte do pole *Cesta / Topic* (publish topic).

**QoS** je možné vybrat 0, 1 nebo 2.

**Zabezpečení:** SSL/TLS zabezpečení není podporováno.

**Heslo:** Maximálně 15 znaků.[4](#page-11-1)

#### Formát zprávy

{

Příklad zprávy z Papaga 2TH s jedním teplotním a jedním teplotně-vlhkostním senzorem ve formátu JSON:

```
 "dev": "Papago 2TH ETH",
 "mac": "0080A3DC7EF4",
 "loc": "U Papoucha",
 "description": "LOG",
 "log_index": 5,
 "time": "06/29/2020 12:38:00",
 "vals": [{
     "t": "temp",
     "v": 28.3,
     "u": 0,
     "io": 1,
     "e": 0
 }, {
     "t": "temp",
```

```
 "v": 27.9,
      "u": 0,
      "io": 2,
      "e": 0
 }, {
      "t": "hum",
     "v": 49,
      "u": 0,
      "io": 2,
      "e": 0
 }, {
      "t": "dew",
      "v": 16.2,
      "u": 0,
      "io": 2,
      "e": 0
 }]
```
Význam jednotlivých parametrů:

- **dev:** Typ zařízení (Device)
- **mac:** MAC adresa

}

- **loc:** Umístění (Location)
- description: Typ události ("LOG", "WATCH", "TEST")
	- o LOG: Periodicky odeslaná zpráva.
	- o WATCH: Právě byly překročeny nastavené meze.
	- o TEST: Zpráva odeslaná tlačítkem v konfiguraci zařízení.
- **log\_index:** Pořadové číslo periodicky odeslané zprávy. Lze tak kontrolovat kontinuitu odeslaných zpráv.
- **time:** Čas odeslání zprávy dle interních hodin Papaga.
- **vals:** Pole s veličinami z připojených senzorů. Každý prvek pole obsahuje objekt s těmito hodnotami:
	- o **t**: typ veličiny: temp (teplota), hum (vlhkost), dew (teplota rosného bodu), pressure (atmosférický tlak), co2 (koncentrace CO2), direction (směr větru), speed (rychlost větru)
	- o **v**: hodnota veličiny
	- o **u**: číslo představuje kód jednotky viz [Tabulka 1](#page-24-1) na straně [25.](#page-24-1)
	- o **io**: číslo senzoru, ze kterého je tato veličina čtena (sensor a = 1, sensor b = 2)
	- o **e**: status / kód chyby
		- **0**: vše v pořádku
		- **2**: překročení horní hranice měřeného rozsahu (overflow)
		- **3**: měřená hodnota je menší než dolní hranice rozsahu (underflow)

▪ **4**: chyba senzoru

#### <span id="page-18-0"></span>**S e k c e S e n z o r**

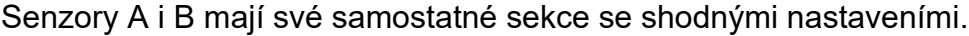

#### Senzor A

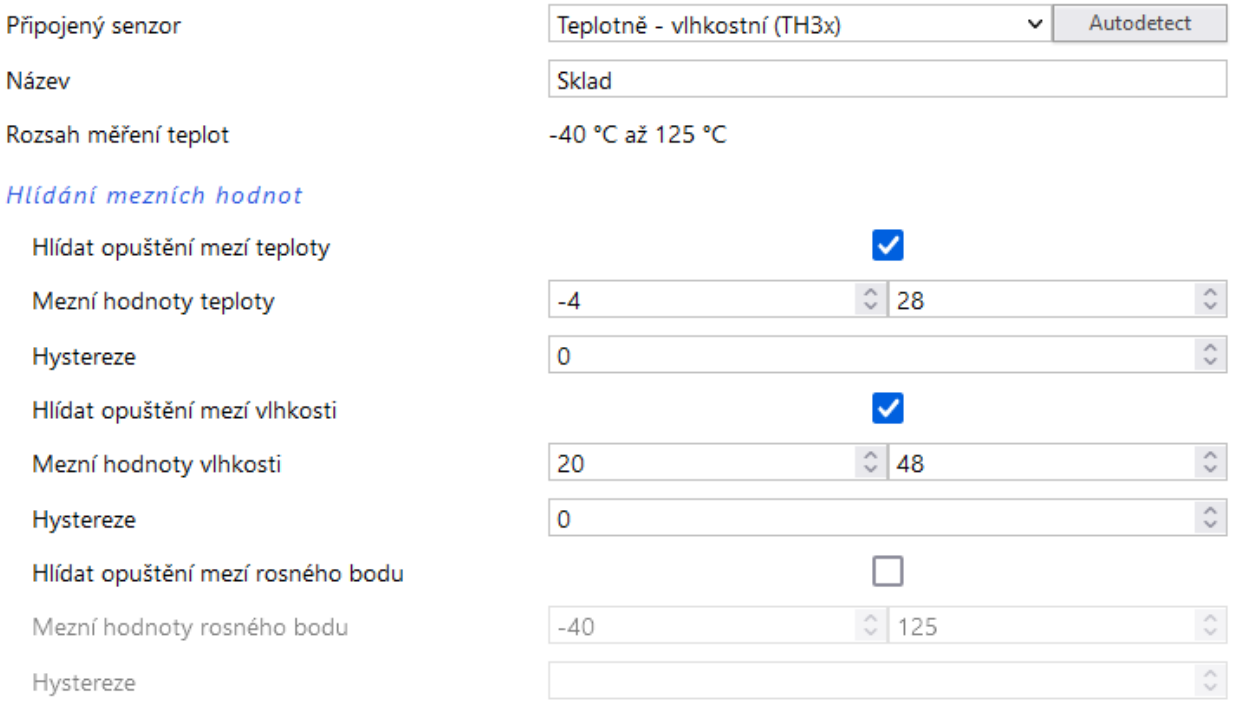

*obr. 14 - nastavení jednoho ze senzorů*

Stisknutím tlačítka *Autodetect* u senzoru A nebo B se u obou senzorů vyplní všechna nastavení podle aktuálně připojených senzorů. Především se nastaví správný typ do položky *Připojený senzor*.

Pokud je připojen senzor koncentrace CO2, změní se dostupné nastavení senzoru takto:

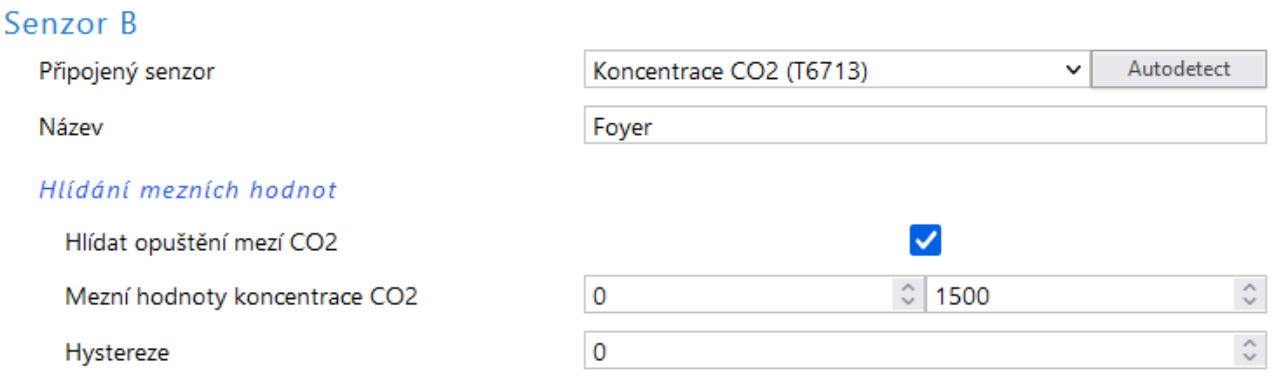

*obr. 15 - nastavení senzoru koncentrace CO<sup>2</sup>*

Jako **senzor C** může být připojen pouze snímač rychlosti a směru větru. Sekce s nastavením pak vypadá takto:

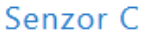

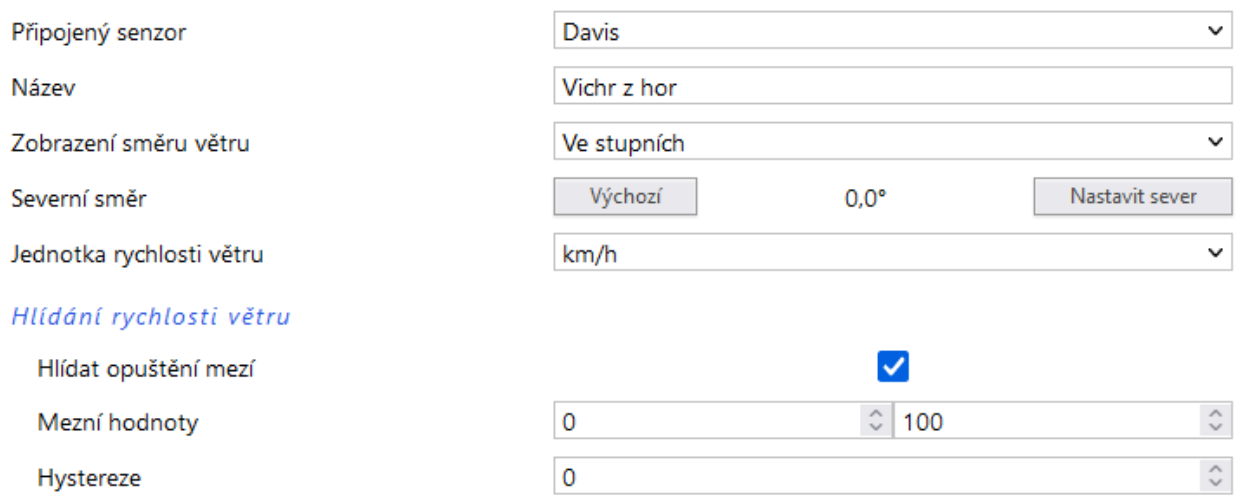

*obr. 16 - senzor C s nastavením parametrů směru a rychlosti větru*

Před instalací anemometru se, prosíme, důkladně seznamte s pokyny pro instalaci na straně [6!](#page-5-1)

Tlačítkem *Nastavit sever* můžete ručně nastavit severní směr, pokud není možné senzor instalovat přesně v severním směru. Nainstalujte senzor na místo, zafixujte růžici přesně v severním směru a stiskněte toto tlačítko. Vpravo se zobrazuje zjištěný severní směr (offset), podle kterého se bude měření přepočítávat. Pro vynulování nastavení slouží tlačítko *Výchozí*.

#### <span id="page-19-0"></span>**S e k c e O s t a t n í**

V této sekci je nastavení času, teplotní jednotky, jazyka webu apod.

#### Ostatní nastavení

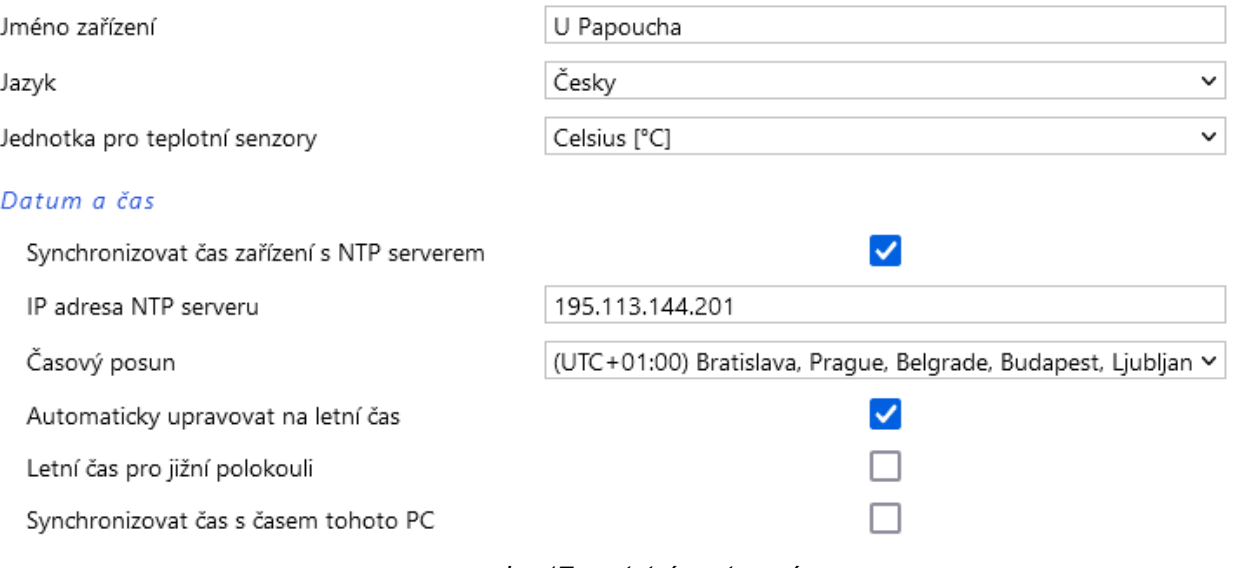

*obr. 17 - ostatní nastavení*

Jako jazyk můžete vybrat češtinu nebo angličtinu, jednotkou může být stupeň Celsia, Fahrenheita nebo Kelvina.

# <span id="page-20-0"></span>**KONFIGURACE PROTOKOLEM TELNET**

# <span id="page-20-1"></span>**P ř i p o j en í**

#### <span id="page-20-2"></span>**I P a d r e s a n e n í z n á m a**

*Pro nastavení IP adresy doporučujeme přednostně použít software Ethernet Configurator (více na straně [6\)](#page-5-0).*

- 1) Otevřete si okno příkazu cmd. (V OS Windows zvolte Start/Spustit a do řádku napište cmd a stiskněte Enter.)
- 2) Proveďte následující zápis do ARP tabulky:
	- a. Zadejte arp –d a potvrďte Enterem. Tím smažte stávající ARP tabulku.
	- b. Následujícím příkazem přidělte MAC adrese modulu IP adresu 192.168.1.254:

arp -s [nová ip adresa] [MAC adresa zarizeni]

<span id="page-20-4"></span>příklad: arp -s 192.168.1.254 00-20-4a-80-65-6e

- 3) Nyní si otevřete Telnet. (Zadáním telnet a stiskem Enteru. [8](#page-20-3))
- 4) Zadejte open [nová ip adresa] 1 a potvrďte.
- 5) Terminál po chvíli vypíše chybovou zprávu, že se nepodařilo připojit. Přesto je třeba tuto akci provést, aby si mohl modul zapsat IP adresu do své ARP tabulky.
- 6) Připojte se na IP adresu modulu. (Zadáním open [IP adresa v tečkovaném tvaru] 9999 a stiskem Enteru.)
- 7) Tímto způsobem jste vstoupili pouze do konfigurace modulu. IP adresa stále ještě není nastavena. Je třeba ji nastavit pomocí položky v menu Server Configuration > IP Address. Po opuštění konfigurace bez uložení nastavení a konfigurace IP adresy je třeba celou akci opakovat!
- 8) Je-li IP adresa platná, vypíše zařízení úvodní informace, které končí tímto textem:

#### **Press Enter for Setup Mode**

Nyní je třeba do třech vteřin stisknout Enter, jinak se konfigurace ukončí.

- 9) Zařízení vypíše kompletní vlastní nastavení.
- 10)Na konci výpisu je odstavec "Change setup:", ve kterém jsou vypsány skupiny parametrů, které lze nastavovat. Pro změnu síťových parametrů má význam sekce Server. Zde nastavte novou síťovou adresu a další parametry.

<span id="page-20-3"></span><sup>8</sup> V OS Windows 10 a vyšších není klient pro Telnet standardně součástí sytému. Doinstalujete jej takto:

a) Do vyhledávání ve Windows 10 (symbol lupy vlevo dole) zadejte *Zapnout nebo vypnout funkce systému Windows* (tato volba vyžaduje přihlášení Správce).

b) Vyberte položku s tímto názvem, která se v seznamu objeví.

c) Otevře se okno "Zapnout nebo vypnout funkce systému Windows". V něm zatrhněte políčko *Telnet Client* a klepněte na OK. Poté bude do systému nainstalován klient pro Telnet.

# **PAPAGO METEO** Papouch s.r.o.

# <span id="page-21-0"></span>**I P a d r e s a j e z n á m a**

- 1) V OS Windows zvolte Start/Spustit a do řádku napište  $t$ elnet a stiskněte Enter. [8](#page-20-4)
- 2) Připojte se na IP adresu modulu. (Zadáním open [IP adresa v tečkovaném tvaru] 9999 a stiskem Enteru.)
- 3) Je-li IP adresa platná, vypíše zařízení úvodní informace, které končí tímto textem:

# **Press Enter for Setup Mode**

Nyní je třeba do třech vteřin stisknout Enter, jinak se konfigurace ukončí.

- 4) Zařízení vypíše kompletní vlastní nastavení.
- 5) Na konci výpisu je odstavec "Change setup:", ve kterém jsou vypsány skupiny parametrů, které lze nastavovat. Pro změnu síťových parametrů má význam sekce Server.

# <span id="page-21-1"></span>**H l avn í men u T e l n e tu**

Položky menu lze volit pomocí čísel zapsaných před nimi. Volte požadované číslo a stiskněte Enter.

Struktura menu je následující:

**Change Setup: 0 Server ... 7 Defaults 8 Exit without save 9 Save and exit Your choice ?** 

# <span id="page-21-2"></span>**S er ver**

Základní Ethernetová nastavení.

V této části jsou následující položky:

```
IP Address : (192) .(168) .(001) .(122)
Set Gateway IP Address (N) ?
Netmask: Number of Bits for Host Part (0=default) (16)
Change telnet config password (N) ?
```
#### **IP Address**

*(IP adresa)*

IP adresa modulu. Čísla IP adresy zadávejte jednotlivě a oddělujte je Enterem.

Výchozí hodnota: 192.168.1.254

# **Set Gateway IP Address**

*(Nastavit IP adresu brány)*

#### **Gateway IP addr**

*(IP adresa brány)*

U položky "Set Gateway IP Address" zadejte "Y" pro změnu IP adresy brány. Poté následuje dotaz na změnu IP adresy brány. Čísla IP adresy zadávejte jednotlivě a oddělujte je Enterem.

#### **Netmask**

*(Maska sítě)*

Zde se nastavuje, kolik bitů z IP adresy tvoří síťová část.

Maska sítě se zadává jako počet bitů, které určují rozsah možných IP adres lokální sítě. Je-li například zadána hodnota 2, je použita maska 255.255.255.252 . Zadaná hodnota, udává počet bitů zprava. Maximum je 32.

Výchozí hodnota: 8

Příklad:

Masce 255.255.255.0 (binárně 11111111 11111111 11111111 00000000) odpovídá číslo 8. Masce 255.255.255.252 (binárně 11111111 11111111 11111111 11111100) odpovídá číslo 2.

#### **Change telnet config password**

*(Nastavit heslo pro Telnet)*

#### **Enter new Password**

*(Zadat heslo pro Telnet)*

Tato položka nastavuje heslo, které je vyžadováno před konfigurací přes telnet nebo přes WEBové rozhraní (administrátorské heslo).

U položky "Change telnet config password" zadejte "Y" pro změnu hesla. Poté následuje dotaz na heslo.

# <span id="page-22-0"></span>**Factory Defaults**

Stisknutím čísla 7 přejde zařízení do výchozího nastavení.

Výchozí nastavení znamená nastavení veškerých parametrů do výchozího stavu. IP adresa zůstane beze změny, port webového rozhraní bude nastaven na hodnotu 80.

# <span id="page-22-1"></span>**Exit without save**

<span id="page-22-2"></span>Ukončení nastavení bez uložení změněných parametrů.

# **Save and exit**

Volba uloží provedené změny. Pokud bylo změněno některé nastavení, zařízení se restartuje. Restartování trvá řádově desítky vteřin.

#### <span id="page-23-0"></span>**XML**

Ze zařízení je možné získat právě naměřené hodnoty, nastavené meze a název zařízení v textovém souboru ve formátu XML. Soubor je přístupný na adrese *http://[IP-adresa]/fresh.xml* – tedy například na [192.168.1.254/fresh.xml](http://192.168.1.254/tme.xml) pro zařízení ve výchozím nastavení.

```
<?xml version="1.0" encoding="iso-8859-2"?>
<root>
    <sns id="1" name="Temp+Hum" type="1" status="0" unit="0" val="28.5" w-min="" w-max=""
                                 type2="2" status2="0" unit2="0" val2="46.4" w-min2="" w-max2=""
                                 type3="3" status3="0" unit3="0" val3="15.8" w-min3="" w-max3=""/>
     <sns id="2" name="CO2" type="4" status="0" unit="0" val="521" w-min="0" w-max="1000"/>
     <sns id="3" name="Runway" type="6" status="0" unit="1" val="SE" w-min="" w-max=""
                            type2="7" status2="0" unit2="0" val2="0.1" w-min2="0.0" w-max2="7.0"/>
     <status msp="1" level="2" location="NONAME" time="12/09/2019 14:03:43"/>
</root>
```
V souboru jsou XML tagy *sns* pro každou veličinu a také tag *status*:

#### <span id="page-23-1"></span>**s t a t u s**

#### **location**

Uživatelsky definované jméno zařízení.

#### **time**

Aktuální systémový čas v zařízení.

#### <span id="page-23-2"></span>**s n s**

**id**

Pořadové číslo veličiny. (První číslo je 1.)

#### **name**

Název senzoru.

#### **type, type2, type3**

Může zde být číslo 1 (jde o parametry teploty), 2 (parametry vlhkosti), 3 (rosný bod), 4 (koncentrace CO2), 5 (atmosférický tlak), 6 (směr větru), 7 (rychlost větru). Atributy se stejným indexem se vztahují ke stejné veličině.

#### **status, status2, status3**

Popisuje stav naměřené hodnoty. Atributy se stejným indexem se vztahují ke stejné veličině. Může nabývat následujících hodnot:

- 0......hodnota je platná a představuje aktuálně naměřenou hodnotu
- 2......naměřená hodnota překročila uživatelsky nastavenou horní mez
- 3......naměřená hodnota poklesla pod uživatelsky nastavenou dolní mez
- 4......chyba měření nebo chyba senzoru (znamená poškozený senzor nebo kabel)

#### **unit, unit2, unit3**

Číslo představuje kód jednotky – viz [Tabulka 1](#page-24-1) na straně [25.](#page-24-1)

#### **val, val2, val3**

Aktuálně naměřená hodnota jako desetinné číslo s přesností na jednu nebo dvě desetiny, podle zvoleného rozsahu a typy čidla. (Platnost hodnoty popisuje atribut *status*.)

#### **w-min, w-min2, w-min3, w-max, w-max2, w-max3**

Dolní (*w-min*) a horní (*w-max*) mez veličiny nastavená uživatelem. Hodnoty uvedené jako desetinná čísla s přesností na jednu desetinu.

#### <span id="page-24-0"></span>**K ó d y j e d n o t e k**

V [xml,](#page-23-0) [MQTT,](#page-16-0) [SNMP,](#page-25-0) [Modbusu](#page-27-0) a [Spinelu](#page-30-0) jsou pro kódy jednotek veličin použity konstanty popsané v následující tabulce. Pro každou veličinu jsou konstanty číslovány samostatně od nuly.

<span id="page-24-1"></span>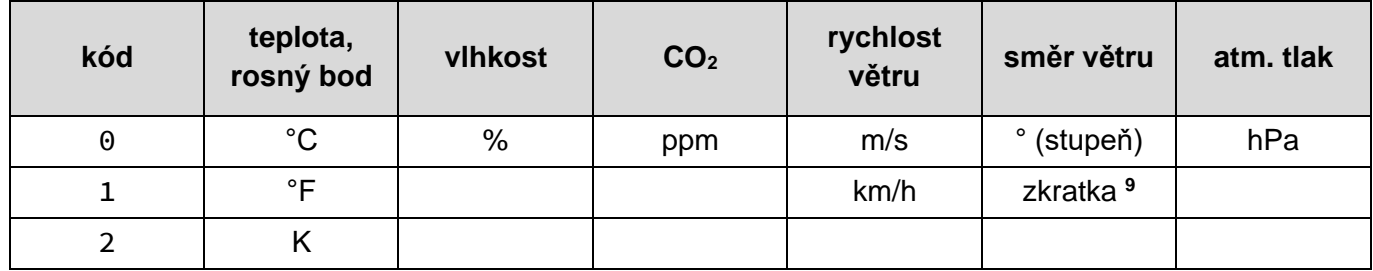

*Tabulka 1 - Kódy jednotek*

<span id="page-24-2"></span><sup>9</sup> V protokolech, kde je pouze číselné vyjádření hodnoty (např. Modbus) je při této možnosti vraceno číslo, zaokrouhlené na násobky po 22,5° (vychází ze zkratek: N, NNE, NE, ENE, E, ESE, SE, SSE, S, SSW, SW, WSW, W, WNW, NW, NNW).

#### <span id="page-25-0"></span>**SNMP**

Protokol SNMP obsahuje objekty s jednotlivými veličinami. Podrobný popis objektů následuje. MIB tabulka, kterou můžete importovat do Vašeho SNMP manageru je ke stažení na webu papouch.com. Papago používá SNMP ve verzi 1.

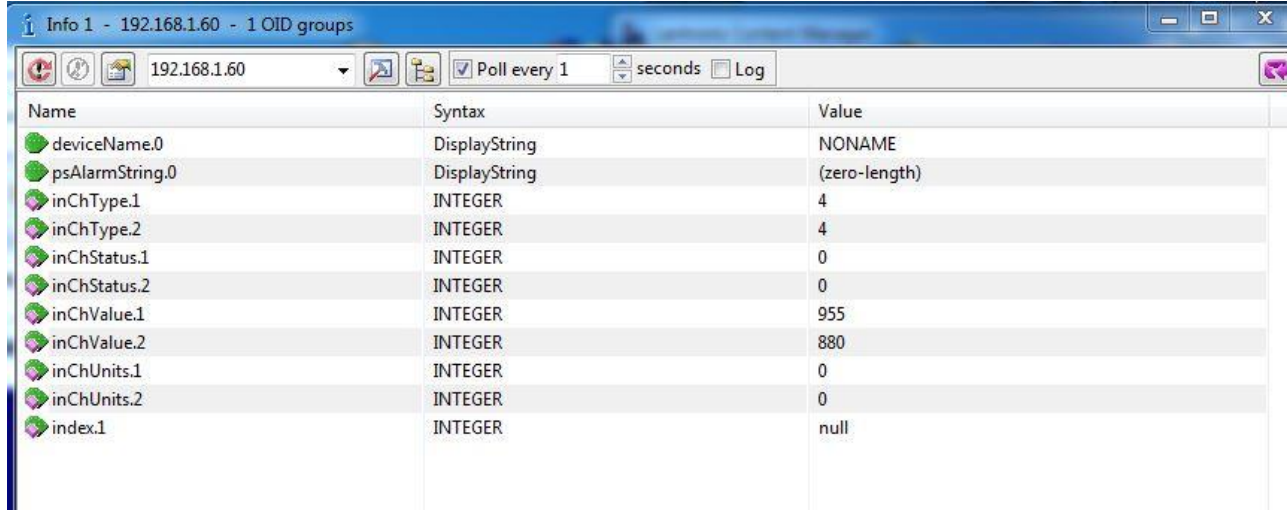

*obr. 18 - příklad z Papago TH CO2 ETH*

**Tip:** Pokud chcete projít celý strom SNMP objektů utilitou SNMPWALK (Linux), potom je třeba za IP adresu specifikovat od kterého uzlu se má čtení zahájit. Příklad:

*snmpwalk -v1 -c public 192.168.1.254 1.3.6.1.4.1.18248*

#### <span id="page-25-1"></span>**O b j e k t y v e l i č i n**

#### **Typ veličiny**

*Name:* inChType

*Object ID:* 1.3.6.1.4.1.18248.31.1.2.1.1.1.1 až 6 [10](#page-25-2)

*Popis:* Typ této veličiny. Může nabývat některou z těchto hodnot:

- $0 \rightarrow$  Nepoužitý paměťový prostor.
- $1 \rightarrow$  Teplota.
- $2 \rightarrow$  Vlhkost.
- $3 \rightarrow$  Rosný bod.
- $4 \rightarrow$  Koncentrace CO<sub>2</sub>.
- $5 \rightarrow$  Atmosférický tlak.
- $6 \rightarrow$  Směr větru.
- <span id="page-25-2"></span> $7 \rightarrow$  Rychlost větru.

#### **Status veličiny**

*Name:* inChStatus

*Object ID:* 1.3.6.1.4.1.18248.31.1.2.1.1.2.1 až 6 [10](#page-25-3)

*Popis:* Status této veličiny. Popisuje aktuální stav měření veličiny. Může nabývat některou z těchto hodnot:

<span id="page-25-3"></span><sup>&</sup>lt;sup>10</sup> ID objektů odpovídá veličinám ze senzorů A a B seřazeným za sebou. Nejdříve A, potom B. Veličiny jsou řazeny za sebou podobně jako v Modbusu v pořadí teplota, vlhkost, rosný bod, CO<sub>2</sub>, směr a rychlost větru.

- $0 \rightarrow$  Hodnota je platná a je v mezích.
- 1 → Hodnota ještě nebyla naměřena.
- $2 \rightarrow$  Hodnota je platná a je překročena horní nastavená mez.
- 3 → Hodnota je platná a je nižší než dolní nastavená mez.
- $4 \rightarrow$  Hodnota není platná chyba měření.

#### **Naměřená hodnota**

*Name:* inChValue

*Object ID:* 1.3.6.1.4.1.18248.31.1.2.1.1.3.1 až 6 [10](#page-25-2)

*Popis:* Naměřená hodnota jako celé číslo. Skutečnou hodnotu získáte vydělením deseti.

#### **Jednotka**

*Name:* inChUnits

*Object ID:* 1.3.6.1.4.1.18248.31.1.2.1.1.4.1 až 6 [10](#page-25-2)

*Popis:* Kód jednotky – viz [Tabulka 1](#page-24-1) na straně [25.](#page-24-1)

#### <span id="page-26-0"></span>**SNMP** objekty - obecné

Následující dva objekty se vztahují k celému zařízení.

#### **Jméno zařízení**

*Name:* deviceName

*Object ID:* 1.3.6.1.4.1.18248.31.1.1.1.0

*Popis:* Název zařízení definovaný uživatelem.

#### **Text alarmu**

*Name:* psAlarmString

*Object ID:* 1.3.6.1.4.1.18248.31.1.1.2.0

*Popis:* Text alarmové zprávy při překročení nastavených mezí.

#### <span id="page-26-1"></span>**T r a p y**

#### **Trap 1 – Veličina je mimo meze**

V trapu se odesílá naměřená veličina a mez, která byla překročena.

Trap se odesílá poze v případě, že dojde k překročení nastavených mezí. Aby byl trap doručen, je třeba, aby byla správně nastavena IP adresa PC se SNMP managerem.

#### **Trap 2 – Aktuální naměřené hodnoty**

V trapu se odesílají všechny aktuální hodnoty, a také název zařízení, nastavený uživatelem.

Trap se odesílá, jen pokud je nastavena nenulová perioda odesílání.

# <span id="page-27-0"></span>**MODBUS TCP**

#### <span id="page-27-1"></span>**Input Register**

V Input Registeru jsou k dispozici ke čtení aktuální údaje o měření ze všech senzorů. Pro všechny veličiny, které přichází v úvahu jsou vyhrazeny konkrétní registry. Hodnoty jsou aktualizovány jen v registrech veličin, které je schopen měřit připojený senzor.

<span id="page-27-4"></span>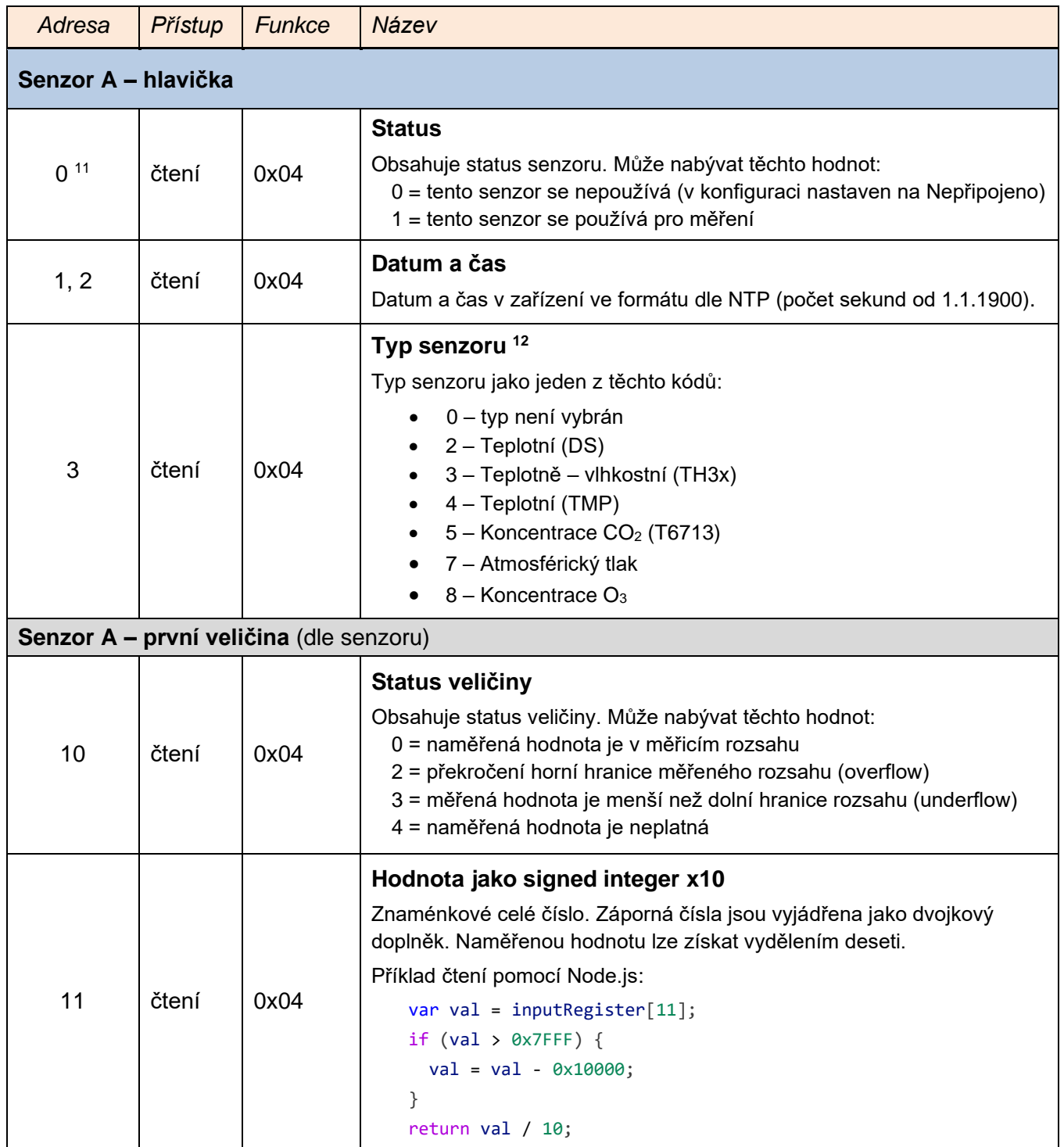

<span id="page-27-2"></span><sup>11</sup> Je možné se setkat s číslováním registrů od jedničky nebo od nuly, protože tento první registr má adresu 0.

<span id="page-27-3"></span><sup>12</sup> Registr s Typem senzoru bude do Papaga METEO doplněn přibližně v červnu 2024.

| Adresa                                   | Přístup               | <b>Funkce</b> | Název                                                                                                    |  |  |  |
|------------------------------------------|-----------------------|---------------|----------------------------------------------------------------------------------------------------|--|--|--|
| 12, 13                                   | čtení                 | 0x04          | Hodnota ve formátu float<br>Číslo s plovoucí řádovou čárkou ve formátu podle ieee754.<br>Příklad čtení pomocí Node.js:<br>var buffer = Buffer.alloc(4);<br>buffer.writeUInt16BE(inputRegister[12], 0);<br>buffer.writeUInt16BE(inputRegister[13], 2);<br>return buffer.readFloatBE(0); |  |  |  |
| 14                                       | čtení                 | 0x04          | Jednotka<br>Číslo představuje kód nastavené jednotky – viz Tabulka 1 na straně 25.                                                                                                    |  |  |  |
| Senzor A - druhá veličina (dle senzoru)  |                       |               |                                                                                                    |  |  |  |
| 20 až 24                                 |                       |               |                                                                                                    |  |  |  |
| Senzor A - třetí veličina (dle senzoru)  |                       |               |                                                                                                    |  |  |  |
| 30 až 34                                 |                       |               |                                                                                                    |  |  |  |
| Senzor B (stejné možnosti jako senzor A) |                       |               |                                                                                                    |  |  |  |
| od 100                                   |                       |               |                                                                                                    |  |  |  |
| Senzor C - rychlost a směr větru         |                       |               |                                                                                                    |  |  |  |
| 200                                      | čtení                 | 0x04          | <b>Status</b><br>Obsahuje status senzoru. Může nabývat těchto hodnot:<br>0 = tento senzor se nepoužívá (v konfiguraci nastaven na Nepřipojeno)<br>1 = tento senzor se používá pro měření                                                                                               |  |  |  |
| 201, 202                                 | čtení                 | 0x04          | Datum a čas<br>Datum a čas v zařízení ve formátu dle NTP (počet sekund od 1.1.1900).                                                                                                    |  |  |  |
| 203                                      | čtení                 | 0x04          | Typ senzoru <sup>12</sup><br>Typ senzoru jako jeden z těchto kódů:<br>0 - typ není vybrán<br>6 – Rychlost a směr větru (Davis)                                                                                                    |  |  |  |
|                                          | Senzor C - směr větru |               |                                                                                                    |  |  |  |
| 210                                      | čtení                 | 0x04          | Status směru větru<br>Obsahuje status směru větru. Může nabývat těchto hodnot:<br>0 = naměřená hodnota je v měřicím rozsahu<br>4 = naměřená hodnota je neplatná                                                                                                    |  |  |  |
| 211                                      | čtení                 | 0x04          | Směr větru jako signed integer x10<br>Směr větru ve stupních. Naměřenou hodnotu lze získat vydělením<br>deseti. $13$                                                                                                    |  |  |  |
| 212, 213                                 | čtení                 | 0x04          | Směr větru ve formátu float<br>Číslo s plovoucí řádovou čárkou ve formátu podle ieee754. <sup>13</sup>                                                                                                    |  |  |  |

<span id="page-28-1"></span><span id="page-28-0"></span><sup>13</sup> Pokud je jako jednotka v konfiguraci nastaveno *Zobrazení směru větru > Jako zkratka směru*, jsou stupně zaokrouhleny v krocích 22,5° jako na větrné růžici.

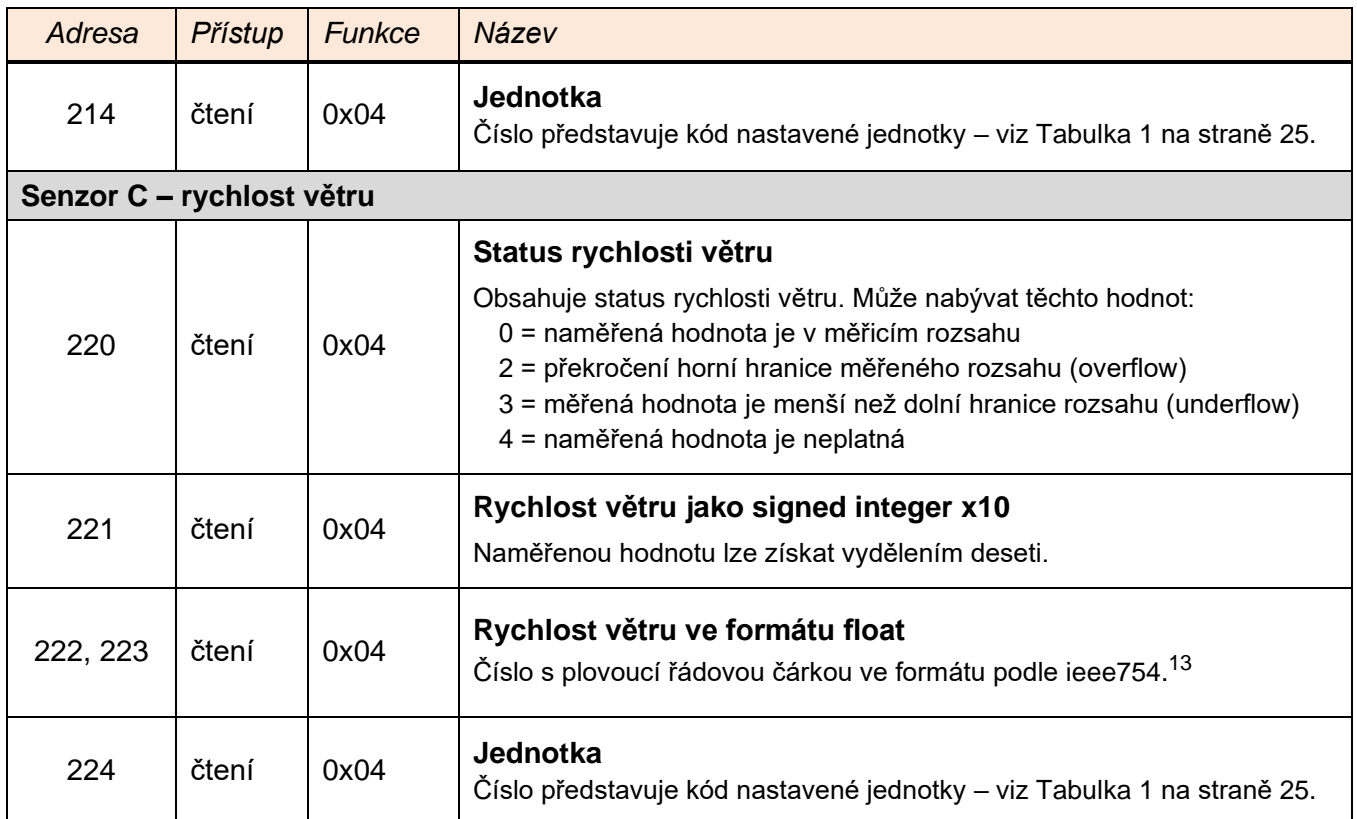

# <span id="page-30-0"></span>**SPINEL**

V zařízení je implementován standardní protokol Spinel (formát 97) pro komunikaci na datovém TCP kanálu. Vývoj aplikací s tímto protokolem je jednoduchý díky programu [Spinel terminál,](https://papouch.com/spinel) [.NET](https://github.com/Papouchcom/spinel.net)  [SDK Spinel.NET na Githubu](https://github.com/Papouchcom/spinel.net) a [online parseru](https://papouch.com/spinel-parser-online/) Spinelu.

| index.       | time         | data                                                                                                    |  |  |  |  |  |  |  |
|--------------|--------------|----------------------------------------------------------------------------------------------------|--|--|--|--|--|--|--|
| $\Omega$     |              | 14:05:59.010 2A 61 00 05 31 02 F3 49 0D<br>$*a$ . 1. $\delta$ I.                                                                |  |  |  |  |  |  |  |
|              | 14:05:59.018 | *a.%1Papago.2PT.ETH;.v10<br>2A 61 00 25 31 02 00 50 61 70 61 67 6F 20 32 50 54 20 45 54 48 38 20 76 31 30                       |  |  |  |  |  |  |  |
|              |              | 10.01.01: f97ë.<br>31 30 2E 30 31 2E 30 31 3B 20 66 39 37 EB OD                                                                 |  |  |  |  |  |  |  |
|              | 14:06:07.369 | $a^*a$ . 1. $X$ . $\hat{a}$ .<br>2A 61 00 06 31 02 58 01 E2 0D                                                                  |  |  |  |  |  |  |  |
| 3            | 14:06:07.378 | $a_1, 1, , , a_k$ 25<br>2A 61 00 1A 31 02 00 01 01 01 80 00 00 FB 41 C9 7C 81 20 20 20 20 20 20 32 35                           |  |  |  |  |  |  |  |
|              |              | 2E 31 1C 0D<br>$\cdot$ 1.                                                                                                    |  |  |  |  |  |  |  |
|              | 14:06:21.483 | 2A 61 00 05 31 02 FA 42 0D<br>$a$ , $1.0B$ .                                                                                    |  |  |  |  |  |  |  |
|              |              | $*$ a. $1 \ldots 0$ ?.<br>14:06:21.484 2A 61 00 07 31 02 06 03 F2 3F 0D                                                         |  |  |  |  |  |  |  |
| 6            |              | $*$ a. W1. . X 11/25/2014.14:07:3<br>14:07:14.566 2A 61 00 57 31 04 OF 58 31 31 2F 32 35 2F 32 30 31 34 20 31 34 3A 30 37 3A 33 |  |  |  |  |  |  |  |
|              |              | 2. ° C. 1/2A. yk.<br>32 01 01 01 81 00 20 20 20 20 20 20 20 20 80 43 00 BD 41 97 79 6B 20 20 20 20                              |  |  |  |  |  |  |  |
|              |              | $1.18.9$ C.C.<br>20 20 31 38 2E 39 02 01 01 82 00 20 20 20 20 20 20 20 20 80 43 0C 95 43 A1 0E                                  |  |  |  |  |  |  |  |
|              |              | 49 20 20 20 20 20 33 32 32 2E 31 63 0D<br>$1, \ldots, 322, 1c.$                                                                 |  |  |  |  |  |  |  |
|              | 14:07:20.156 | TCP/IP dient socket - disconnecting                                                                                             |  |  |  |  |  |  |  |
| $\mathbf{a}$ | 14:07:20.166 | TCP/IP client socket - disconnect                                                                                               |  |  |  |  |  |  |  |
|              | 14:19:35.451 | device is gone - serial, parallel - COM8                                                                                        |  |  |  |  |  |  |  |

*obr. 19 - ukázka komunikace se zařízením v programu Spinel terminál*

Následuje přehled implementovaných instrukcí:

## <span id="page-30-1"></span>**Č t e n í m ě ř e n ý c h h o d n o t**

Instrukce přečte aktuální hodnoty měřených veličin. Teplotní veličiny jsou přepočítány do aktuálně nastavené jednotky. Naměřené hodnoty vrací jako znaménkový integer, jako hodnotu ve formátu s plovoucí řádovou čárkou a také jako ASCII řetězec.

#### **Dotaz:**

*Kód instrukce:* 58H

*Parametry:* (senzor)

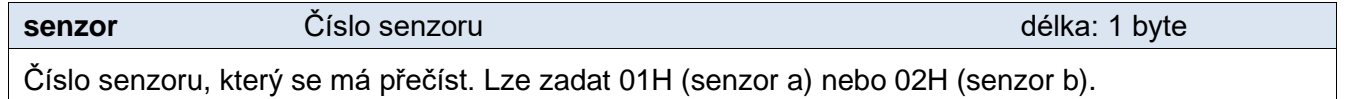

#### **Odpověď:**

*Kód potvrzení:* ACK 00H

*Parametry:*  $\{(\text{senzor}_1)(\text{velicina}_1)(\text{type}_1)(\text{status}_1)(\text{unit}_1)(\text{unit}_1)(\text{value}_1)\}\$ ...

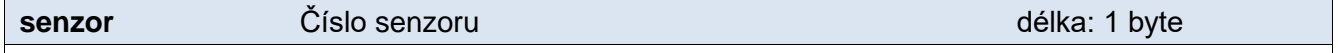

Tento byte značí číslo senzoru a vztahuje se na všechny následující byty až do dalšího bytu *chn*. Znamená, že následující byty přísluší ke kanálu s uvedeným číslem. Je číslováno od 01H.

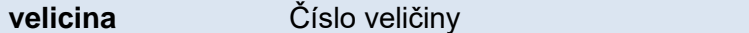

Pořadové číslo veličiny z výše uvedeného senzoru. Číslováno od 01H.

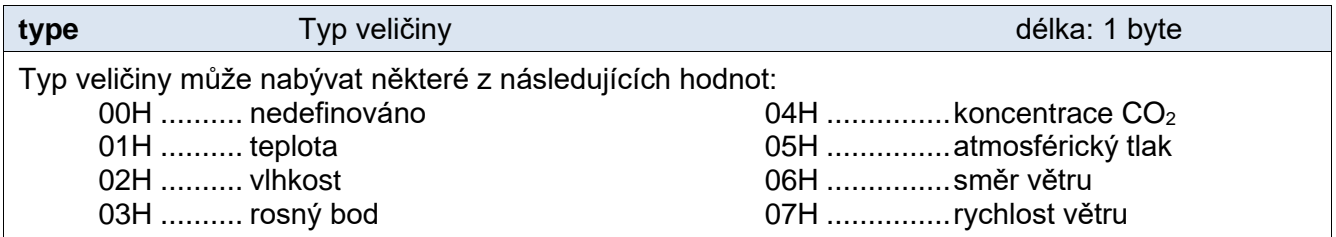

délka: 1 byte

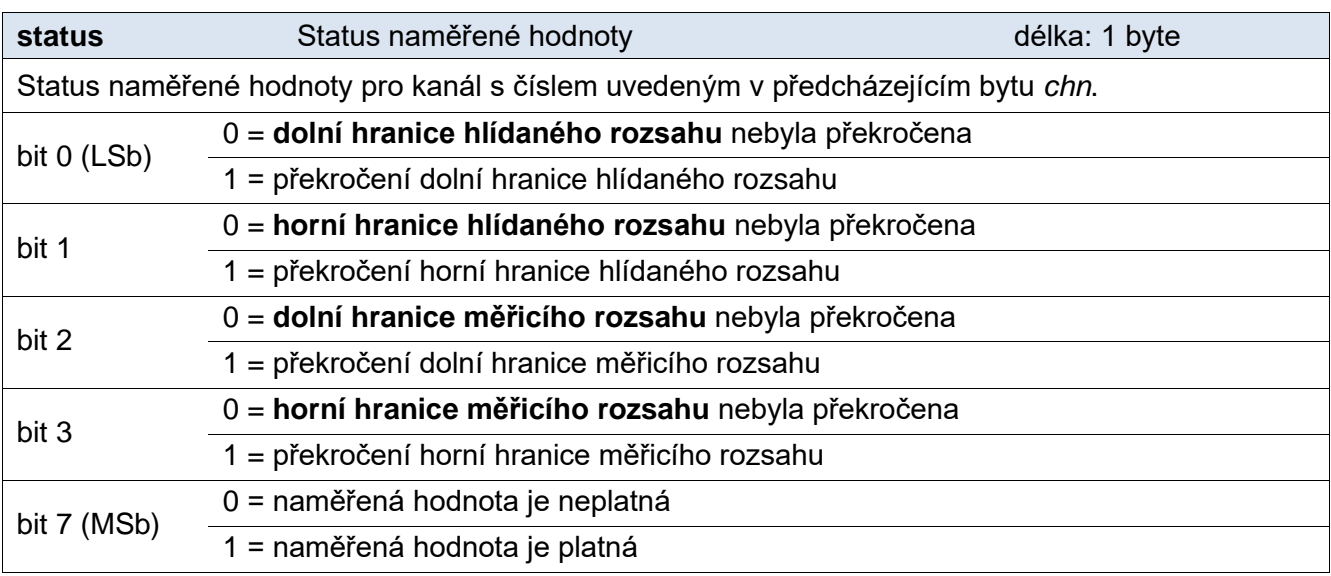

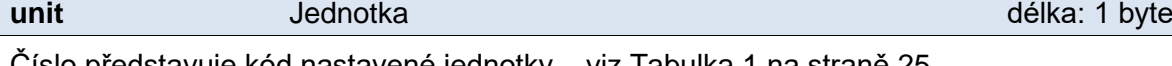

Číslo představuje kód nastavené jednotky – viz [Tabulka 1](#page-24-1) na straně [25.](#page-24-1)

#### **unita** Jednotka ASCII délka: 10 byte

Označení jednotky jako ASCII řetězec zarovnaný doprava. Tedy například °C, °F, apod.

#### **value** Naměřená hodnota délka: 16 byte

Naměřená hodnota z kanálu s číslem uvedeným v bytu *chn*.

Hodnoty se odesílají ve třech formátech současně. Jako první je 16bit znaménková hodnota (integer v pořadí MSB:LSB). Dále dvě hodnoty přepočtené pro aktuální rozsah podle momentálního nastavení. Jednak ve formátu 32 bit float podle IEEE 754[14](#page-31-0) a ASCII jako deset znaků desetinného čísla. Hodnoty jsou uvedeny za sebou v uvedeném pořadí.

*Příklad:*

Hodnota 9215,85 je vyjádřena takto: 0AH,58H,46H,0FH,FFH,66H,20H,20H,20H,39H,32H,31H,35H,2EH,38H,35H

Část INT: 0AH,58H (2648)

Část IEEE 754: 46H,0FH,FFH,66H

Část ASCII: 20H,20H,20H,39H,32H,31H,35H,2EH,38H,35H ( 9215.85)

#### **Příklady:**

Dotaz – přečtení kanálu 1:

2AH,61H,00H,06H,31H,02H,58H,01H,E2H,0DH

#### Odpověď:

2AH,61H,00H,1AH,31H,02H,00H,01H,01H,01H,80H,00H,00H,EEH,41H,BEH,D6H,C3H,2 0H,20H,20H,20H,20H,20H,32H,33H,2EH,38H,93H,0DH

Z kanálu 1 byla odměřena hodnota 21,74. Číslo kanálu: 01H Číslo veličiny: 01H

Typ veličiny: 01H Status veličiny: 80H Jednotka: 00H

<span id="page-31-0"></span><sup>14</sup> Popis normy IEEE 754 je k dispozici například zde: [http://en.wikipedia.org/wiki/IEEE\\_754](http://en.wikipedia.org/wiki/IEEE_754)

Cást INT: 00H, EEH (5434) Část IEEE 754: 41H,BEH,D6H,C3H Část ASCII: 20H,20H,20H,20H,20H,00H,32H,33H,2EH,38H (21.74)

#### <span id="page-32-0"></span>**Č t e n í j m é n a a v e r z e**

Čte jméno přístroje, verzi vnitřního software a seznam možných formátů komunikace. Nastaveno při výrobě.

#### **Dotaz:**

*Kód instrukce:* F3H

#### **Odpověď:**

*Kód potvrzení:* ACK 00H

*Parametry:* (řetězec)

**řetězec** Jméno a verze **délka:** 1 byte

Papago METEO ETH; v1010.01.01; f97

V řetězci mohou být kromě výše popsaných informací uvedeny také další údaje v sekcích uvozených středníkem, mezerou a malým písmenem určujícím jaká informace následuje.

#### **Příklady:**

Dotaz:

2AH,61H,00H,05H,31H,02H,F3H,49H,0DH

#### <span id="page-32-1"></span>**Č t e n í v ý r o b n í c h ú d a j ů**

Instrukce přečte výrobní údaje ze zařízení.

#### **Dotaz:**

*Kód instrukce:* FAH

#### **Odpověď:**

*Kód potvrzení:* ACK 00H

*Parametry:* (product\_number)(serial\_number)(other)

#### **product\_number** délka: 2 byty

Číslo výrobku. U zařízení s číslem 0227.00.03/0001 jde o číslo 227.

#### **serial\_number** délka: 2 byty

Sériové číslo výrobku. U zařízení s číslem 0227.00.03/0001 jde o číslo 1.

Další výrobní informace.

#### **Příklady:**

Dotaz:

2AH,61H,00H,05H,FEH,02H,FAH,75H,0DH

**other** délka: 4 byty and délka: 4 byty and délka: 4 byty and délka: 4 byty and délka: 4 byty and délka: 4 byty

délka: 1 byte

# <span id="page-33-0"></span>**A u t o m a t i c k á z p r á v a o p ř e k r o č e n í m e z í**

Tato odpověď je generována, pokud jsou nastaveny meze a dojde k jejich překročení nebo pokud měřená hodnota vybočí mimo fyzický rozsah senzoru. Zpráva může obsahovat informace o jednom nebo více kanálech.

### *Kód potvrzení:* ACK 0FH

*Parametry:* [událost][čas] {[senzor][veličina][typ][status][unit][unitA][hodnota]} {…}

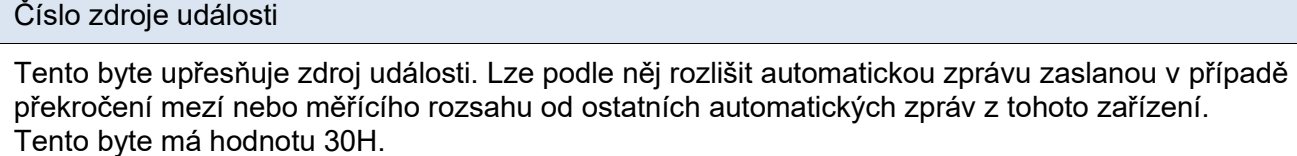

**čas** Čas události

**událost**

Čas události jako řetězec.

**senzor** Číslo senzoru

Pořadové číslo senzoru ke kterému přísluší následující byty. Číslování začíná od 01H.

**veličina**

Číslo veličiny ze senzoru

Pořadové číslo veličiny ze senzoru. Tímto se rozlišují různé veličiny získané z jednoho senzoru, pokud jich poskytuje více. Číslování začíná od 01H.

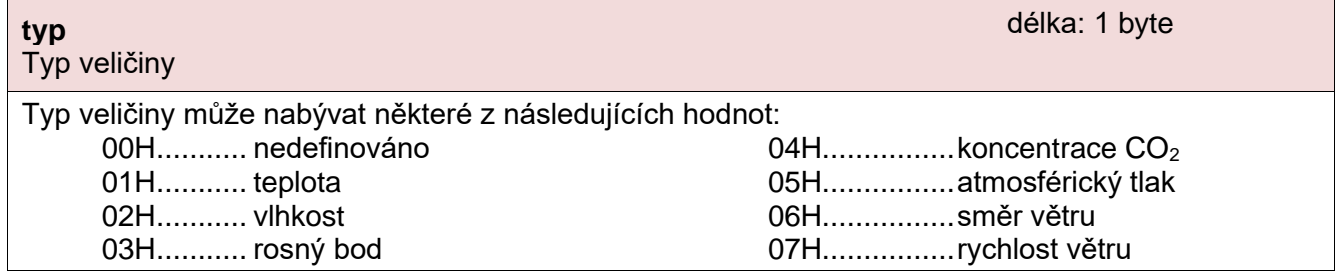

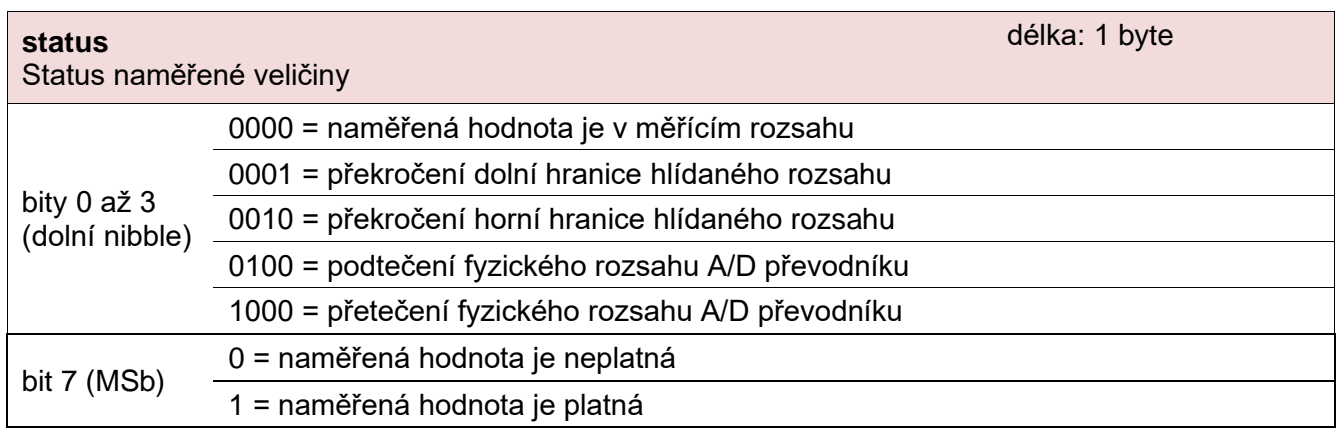

**unit** ID jednotky délka: 1 byte

délka: 1 byte

délka: 1 byte

délka: 19 byte

Číslo představuje kód nastavené jednotky – viz [Tabulka 1](#page-24-1) na straně [25.](#page-24-1)

**unitA**

Jednotka jako řetězec

Řetězec s označením jednotky zarovnaný vpravo. Například "°C"

délka: 16 byte

délka: 10 byte

**hodnota** Naměřená hodnota

Hodnoty se odesílají ve třech formátech současně. Jako první je 16bit znaménková hodnota (integer v pořadí MSB:LSB). Dále dvě hodnoty přepočtené pro aktuální rozsah podle momentálního nastavení. Jednak ve formátu 32 bit float podle IEEE 754[15](#page-34-0) a ASCII jako deset znaků desetinného čísla. Hodnoty jsou uvedeny za sebou v uvedeném pořadí.

*Příklad:*

Hodnota 9215,85 je vyjádřena takto: 0AH,58H,46H,0FH,FFH,66H,20H,20H,20H,39H,32H,31H,35H,2EH,38H,35H Část INT: 0AH,58H (2648)

Část IEEE 754: 46H,0FH,FFH,66H

Část ASCII: 20H,20H,20H,39H,32H,31H,35H,2EH,38H,35H ( 9215.85)

#### **Příklad:**

#### Automatická odpověď:

2AH,61H,00H,57H,31H,04H,0FH,58H,31H,31H,2FH,32H,35H,2FH,32H,30H,31H,34H,2 0H,31H,34H,3AH,30H,37H,3AH,33H,32H,01H,01H,01H,81H,00H,20H,20H,20H,20H,20 H,20H,20H,20H,B0H,43H,00H,BDH,41H,97H,79H,6BH,20H,20H,20H,20H,20H,20H,31H ,38H,2EH,39H,02H,01H,01H,82H,00H,20H,20H,20H,20H,20H,20H,20H,20H,B0H,43H, 0CH,95H,43H,A1H,0EH,49H,20H,20H,20H,20H,20H,33H,32H,32H,2EH,31H,63H,0DH

Automatická informace o překročení dolní hranice na kanálu 1 a horní hranice na kanálu 2. Význam hodnot kanálu 1:

Číslo instrukce: 58H ASCII čas: 31H,31H,2FH,32H,35H,2FH,32H,30H,31H,34H,20H,31H,34H,3AH,30H,37H,3AH,33H,32H Číslo kanálu: 01H Číslo veličiny: 01H Typ veličiny: 01H Status veličiny: 81H Jednotky číselně: 00H Jednotky ASCII: 20H,20H,20H,20H,20H,20H,20H,20H,B0H,43H Aktuální hodnota: Jako INT: 00H, BDH Jako float: 41H,97H,79H,6BH Jako ASCII: 20H,20H,20H,20H,20H,20H,31H,3BH,2EH,39H

[papouch.com](https://papouch.com/) **35**

<span id="page-34-0"></span><sup>&</sup>lt;sup>15</sup> Popis normy IEEE 754 je k dispozici například zde: [http://en.wikipedia.org/wiki/IEEE\\_754](http://en.wikipedia.org/wiki/IEEE_754)

# <span id="page-35-0"></span>**INDIKACE**

# **Dvě kontrolky v Ethernetovém konektoru:**

Žlutá – LINK: Svítí, když je zařízení připojené kabelem ke switchi nebo PC.

Zelená – ACT: Indikuje komunikaci přes Ethernet.

# **Dvě kontrolky vlevo pod Ethernetovým konektorem:**

Žlutá (vpravo): Svítí, pokud je navázáno spojení protokolem Spinel nebo Modbus.

Červeno-zelená (vlevo):

- zelená svítí a červená bliká, pokud zařízení funguje správně a je připojen alespoň jeden senzor
- zelená i červená svítí, pokud zařízení funguje, ale není připojen žádný senzor
- červená svítí při chybě zařízení

# **Papago s rozhraním WiFi**

# Žluto-modrá (vpravo):

- Žlutá svítí, pokud je navázáno spojení protokolem Spinel nebo Modbus.
- Modrá svítí, když je Papago připojené k WiFi síti.

# Červeno-zelená (vlevo):

- zelená svítí a červená bliká, pokud zařízení funguje správně a je připojen alespoň jeden senzor
- zelená i červená svítí, pokud zařízení funguje, ale není připojen žádný senzor
- červená svítí při chybě zařízení

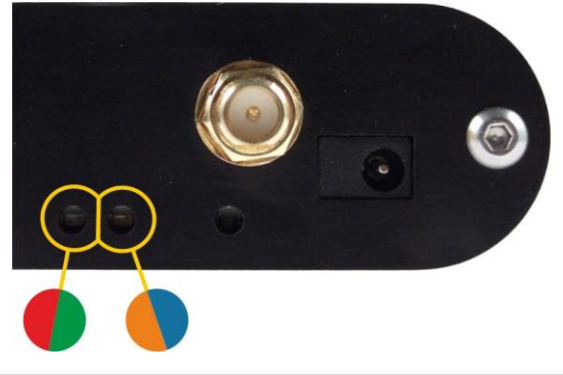

# <span id="page-35-1"></span>**RESET**

Pomocí následujícího postupu provedete reset zařízení do výchozího stavu, jaký je nastaven z výroby. (Včetně smazání vyrovnávacích pamětí apod.) Na rozdíl od resetu, který je možné provést přes webové rozhraní nebo protokolem Telnet (viz stranu [23\)](#page-22-0) dojde také k nastavení IP adresy na 192.168.1.254.

- 1) Odpojte napájení zařízení.
- 2) Stiskněte tlačítko, které je umístěno v malém otvoru vpravo pod Ethernetovým konektorem.
- 3) Zapněte napájení a vyčkejte cca 10 vteřin než 4x blikne žlutá kontrolka pod ethernetovým konektorem.

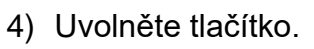

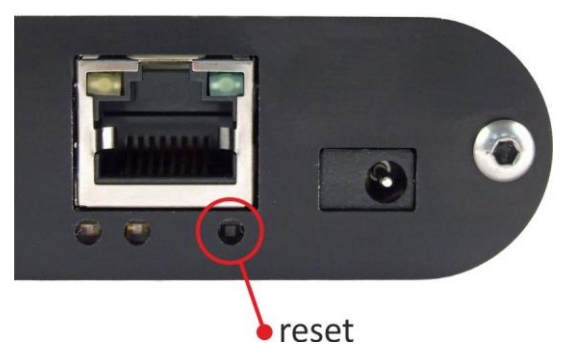

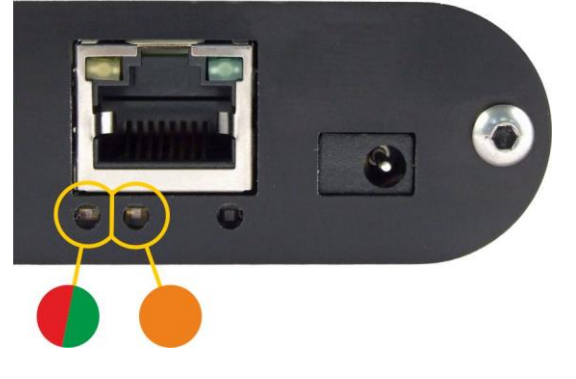

# <span id="page-36-0"></span>**TECHNICKÉ PARAMETRY**

#### <span id="page-36-1"></span>**S d r u ž e n ý s e n z o r T H 3 [16](#page-36-2) a T H P**

- TH3: Měří teplotu a vlhkost + dopočítává rosný bod
- THP: Měří atmosférický tlak, teplotu a vlhkost

Upozornění: Polymerový senzor snímače je vysoce citlivý prvek reagující s chemikáliemi. Nevystavujte proto pouzdro snímače žádným chemikáliím ani jejich výparům (čištění lihem, benzínem apod.). Zejména organická rozpouštědla a sloučeniny mohou výrazně ovlivnit přesnost senzoru a to v případě relativní vlhkosti až o desítky procent.

![](_page_36_Picture_220.jpeg)

#### **Vlhkostní senzor**

![](_page_36_Picture_221.jpeg)

![](_page_36_Figure_10.jpeg)

*obr. 20 – Přesnost měření vlhkosti*

<span id="page-36-3"></span><span id="page-36-2"></span><sup>&</sup>lt;sup>16</sup> Senzor s označením TH3 je podporován ve firmwaru od verze 1.12. Pokud máte zařízení se starším firmwarem, je třeba firmware přehrát minimálně na uvedenou verzi. Rozdíly mezi novým senzorem TH3 a starým provedením (označeným TH2E):

|                                               | TH3 (nový senzor)     | TH2E (starý senzor)       |
|-----------------------------------------------|-----------------------|---------------------------|
| Přesnost měření vlhkosti v rozsahu 0 – 10 %   | $+2%$                 | ±2 až ±4 %                |
| Přesnost měření vlhkosti v rozsahu 90 – 100 % | $+2\%$                | ±2 až ±4 %                |
| Doporučený rozsah měření vlhkosti             | $20 - 80 \%$          |                           |
| Rozsah měření teploty                         | -40,0 °C až +125,0 °C | -40,0 °C až +123,8 °C     |
| Přesnost měření teploty                       | ±0,3 až ±0,5 °C       | $\pm 0.4$ až $\pm 2.0$ °C |

*Doporučený a maximální rozsah hodnot:*

- Senzor pracuje stabilně v rozsahu doporučených hodnot vlhkosti. Dlouhodobé vystavování podmínkám mimo tento rozsah (zejména vlhkosti nad 80 %), může dočasně posunout naměřené hodnoty vlhkosti (+3% na 60 hodin). Po návratu do normálního rozsahu se senzor pomalu vrátí ke kalibraci nastavené z výroby.[17](#page-37-1)
- Dlouhodobá expozice v extrémních podmínkách nebo vliv agresivních chemických výparů může urychlit stárnutí senzoru a posun naměřených hodnot.

#### **Teplotní senzor**

Rozsah měřených teplot ...............................-40,0 °C až +125 °C

Rozlišení ....................................................... 0,1 °C

Měřicí prvek .................................................. polovodičový senzor

Mechanické provedení čidla.......................... pod plastovou síťkou shora na zařízení

![](_page_37_Figure_10.jpeg)

*obr. 21 - Přesnost měření teploty*

#### **Senzor atmosférického tlaku (jen v THP)**

![](_page_37_Picture_223.jpeg)

#### <span id="page-37-0"></span>**S a m o s t a t n ý t e p l o t n í s e n z o r**

Typ senzoru .................................................. polovodičový

Rozsah měřených teplot ...............................-55 °C až +125 °C

Přesnost........................................................ 0,5 °C v rozsahu -10 °C až +85 °C; jinak 2 °C

<span id="page-37-1"></span><sup>17</sup> Proces návratu k původní kalibraci lze urychlit následujícím postupem:

<sup>1)</sup> Ponechte senzor v prostředí s teplotou 100 až 105 °C a vlhkostí do 5 % po dobu 10 hodin.

<sup>2)</sup> Ponechte senzor v prostředí s teplotou 20 až 30 °C a vlhkostí cca 75 % po dobu 12 hod. (Vlhkost 75% lze vytvořit například s nasyceným roztokem NaCl.)

![](_page_38_Picture_165.jpeg)

#### <span id="page-38-0"></span>**K a b e l k t e p l o t n í m u s e n z o r u a s e n z o r ů m T H 3 a T H P**

![](_page_38_Picture_166.jpeg)

#### <span id="page-38-1"></span>Senzor koncentrace CO<sub>2</sub>

![](_page_38_Picture_167.jpeg)

Rozsah pracovních teplot senzoru ................-10 až +60 °C

![](_page_38_Picture_8.jpeg)

*obr. 22 - rozměry senzoru*

Rozměry ........................................................viz obrázek, výška krabičky 29 mm

Průměr montážních otvorů ............................4 mm

<span id="page-38-2"></span>[papouch.com](https://papouch.com/) **39** <sup>18</sup> Pokud je senzor déle než 15 minut v prostředí s méně než 400 ppm, může být ovlivněna přesnost senzoru.

# **PAPAGO METEO** Papouch s.r.o.

![](_page_39_Picture_151.jpeg)

#### <span id="page-39-0"></span>Senzor rychlosti a směru větru

Před instalací anemometru se, prosíme, důkladně seznamte s pokyny pro instalaci na straně [6!](#page-5-1)

![](_page_39_Picture_152.jpeg)

![](_page_39_Picture_6.jpeg)

*obr. 23 - senzor směru a rychlosti větru*

#### <span id="page-39-1"></span>**O s t a t n í p a r a m e t r y**

#### **Ethernetové rozhraní**

![](_page_39_Picture_153.jpeg)

## **Obvod hodin a interní paměť měření**

Způsob zálohování hodin (RTC)....................kondenzátorem (nelze uživatelsky vyměnit)

Doba zálohování RTC po výpadku napájení .5 dnů

(pokud bylo zařízení předtím alespoň 3 hodiny bez přerušení připojeno ke zdroji napájení)

#### **Elektronika zařízení**

![](_page_40_Picture_164.jpeg)

# <span id="page-40-0"></span>**V ý c h o z í n a s t a v e n í E t h e r n e t u**

![](_page_40_Picture_165.jpeg)

![](_page_40_Picture_10.jpeg)

*obr. 24 – Papago 2TH ETH s držákem na lištu DIN*

*Neváhejte nás kontaktovat v případě dalších specifických požadavků na provedení a funkce modulu PAPAGO METEO.*

# **Papouch s.r.o.**

**Přenosy dat v průmyslu, převodníky linek a protokolů, RS232, RS485, RS422, USB, Ethernet, LTE, WiFi, měřicí moduly, inteligentní teplotní čidla, I/O moduly, zakázkový vývoj a výroba.**

#### Adresa:

**Strašnická 3164/1a 102 00 Praha 10**

#### Telefon:

**+420 267 314 268**

#### Web:

**[papouch.com](https://papouch.com/)**

#### Mail:

**[papouch@papouch.com](mailto:papouch@papouch.com)**

![](_page_41_Picture_12.jpeg)

![](_page_41_Picture_13.jpeg)